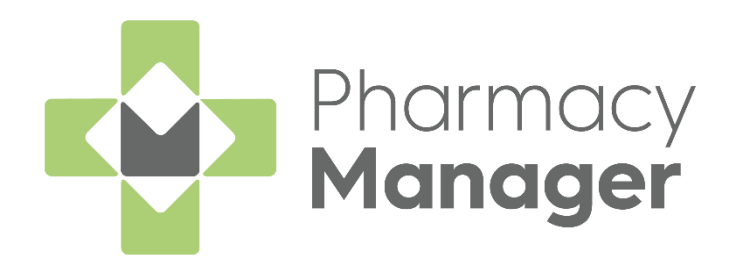

# **Pharmacy Manager Prescriptions Screen User Guide (PM15.8 England only)**

Version 1.1 19 March 2024

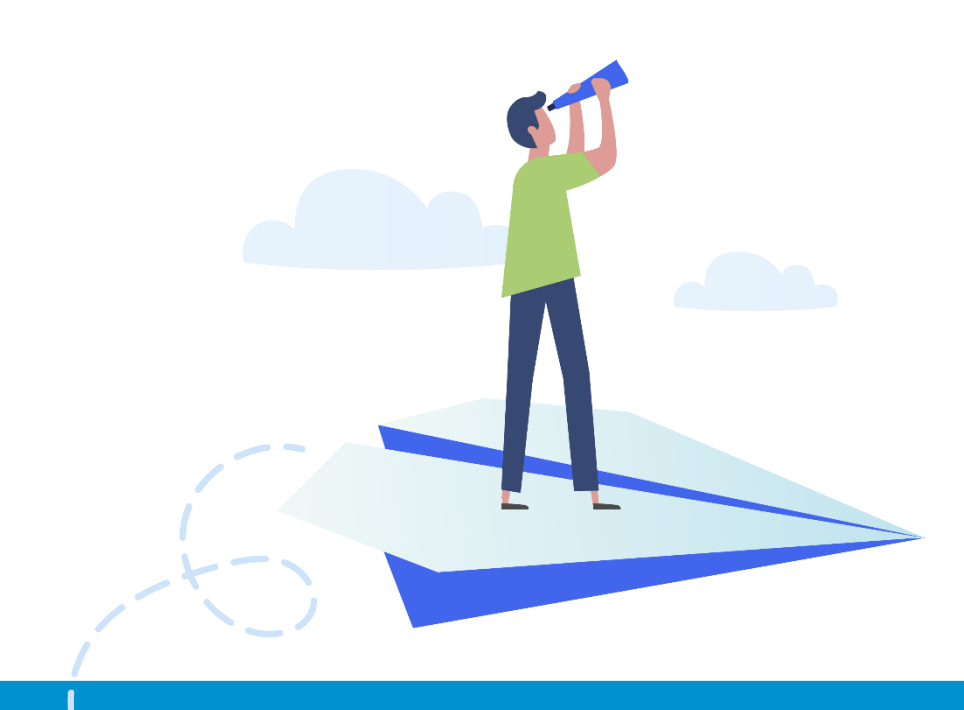

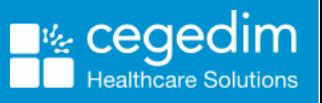

**1**

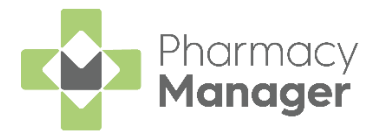

#### **Copyright © 2024 Cegedim Healthcare Solutions**

#### All Rights Reserved

Cegedim Healthcare Solutions is the trading name of Cegedim Rx Ltd and In Practice Systems Limited.

No part of this document may be photocopied, reproduced, stored in a retrieval system or transmitted in any form or by any means, whether electronic, mechanical, or otherwise, without the prior written permission of Cegedim Healthcare Solutions.

No warranty of accuracy is given concerning the contents of the information contained in this publication. To the extent permitted by law, no liability (including liability to any person by reason of negligence) will be accepted by Cegedim Healthcare Solutions, its subsidiaries or employees for any direct or indirect loss or damage caused by omissions from or inaccuracies in this document.

Cegedim Healthcare Solutions reserves the right to change without notice the contents of this publication and the software to which it relates.

Product and company names herein may be the trademarks of their respective owners.

Registered name: Cegedim Rx Ltd. Registered number: 02855109 Registered address: Building 2, Buckshaw Station Approach, Buckshaw Village, Chorley, PR7 7NR

Registered name: In Practice Systems Limited. Registered number: 01788577 Registered address: Studio F5 Battersea Studios 1, 82 Silverthorne Road, London SW8 3HE

Website:<https://www.cegedim-healthcare.co.uk/>

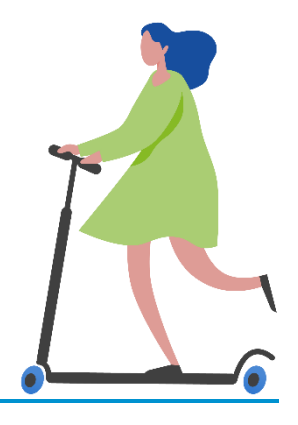

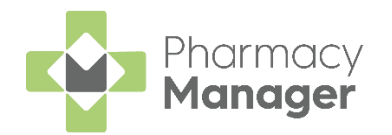

# **Contents**

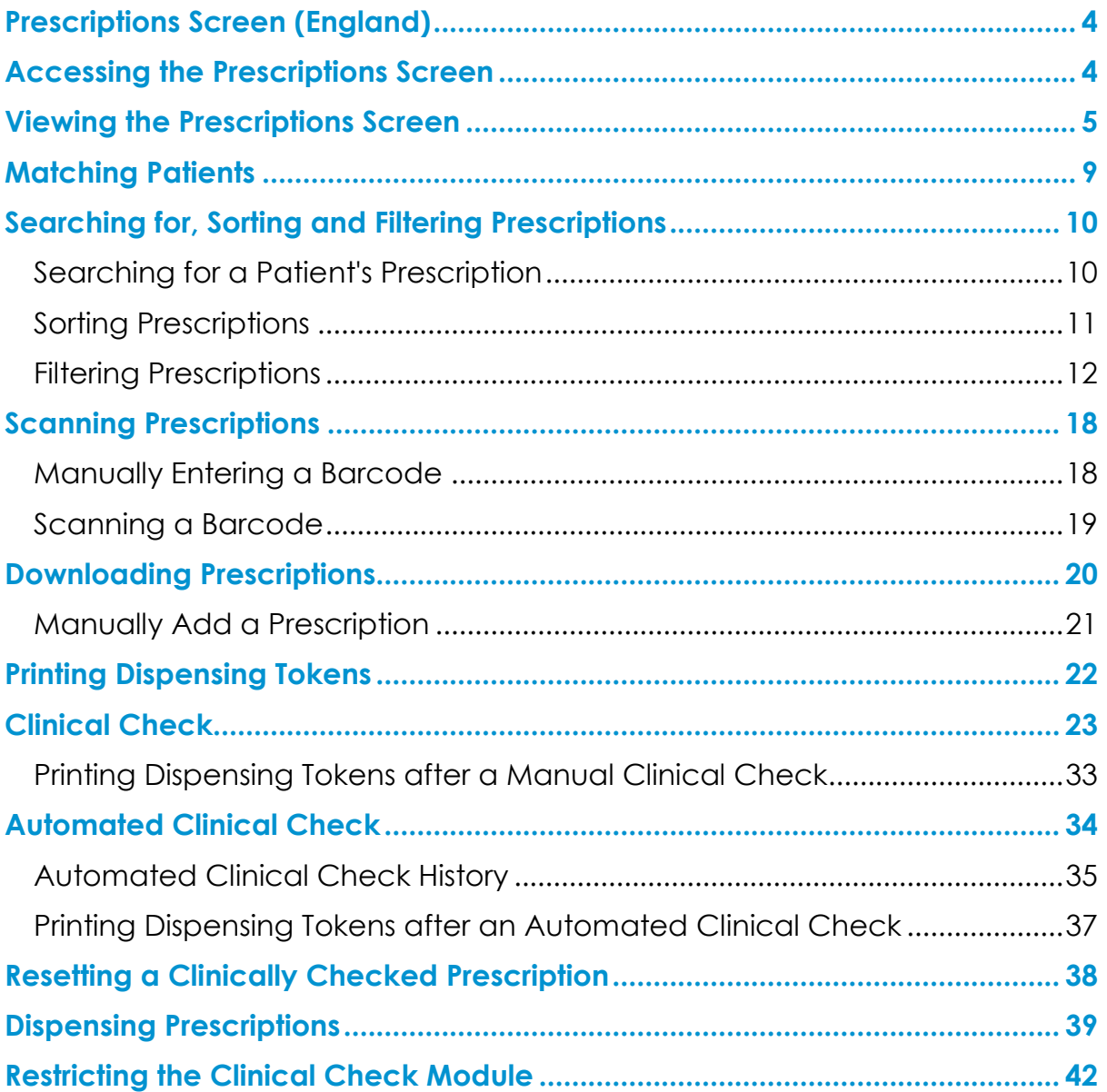

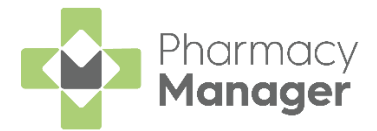

# <span id="page-3-0"></span>**Prescriptions Screen (England)**

We have introduced a **Prescriptions** screen in England to view, check and dispense **New EPS to Dispense** prescriptions in **Pharmacy Manager**:

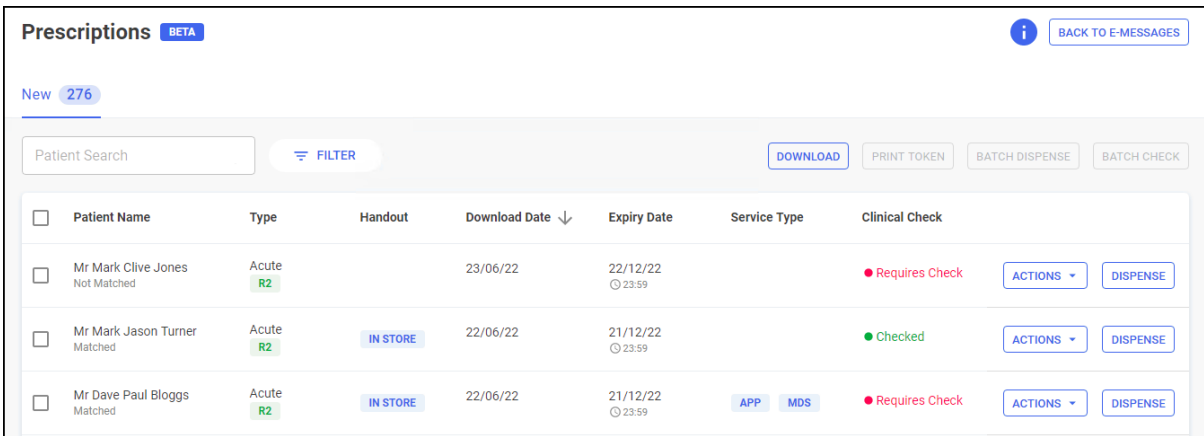

## <span id="page-3-1"></span>**Accessing the Prescriptions Screen**

To access the **Prescriptions** screen from the **Pharmacy Manager Dashboard**, select **The Dispensing Evolution has Begun** tile:

```
The Dispensing Evolution has Begun
                                                                                                                                    \rightarrow2022 is the year in which Pharmacy Manager's 2nd Generation Dispensing takes shape. Take a peek...
```
• To access the existing **eMessages** screen from the **Prescriptions** screen **BACK TO E-MESSAGES** 

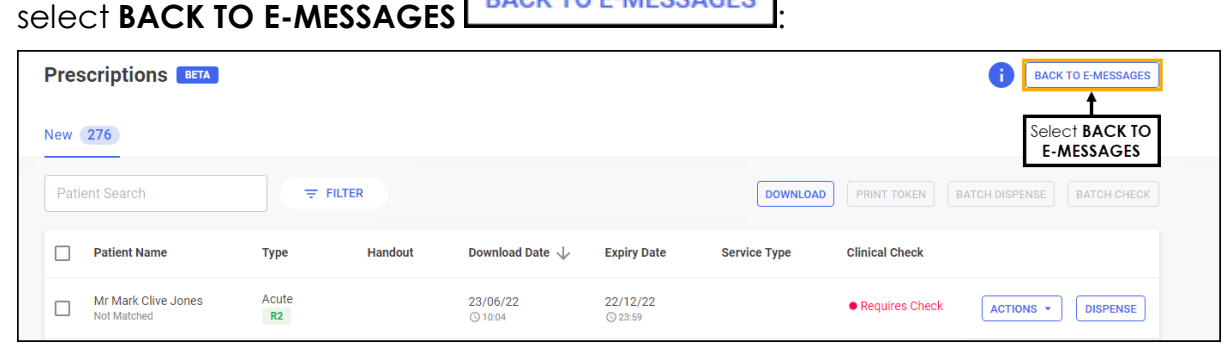

• To return to the **Prescriptions** screen, from the existing **eMessages**

screen, select **New Dispensing! Take me there** 

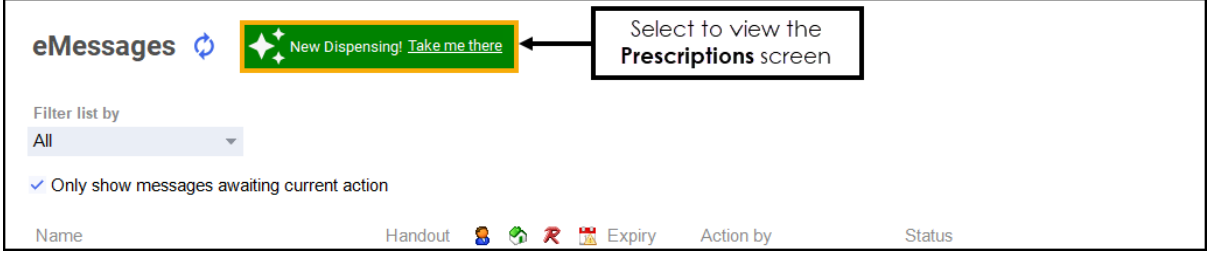

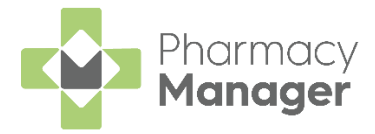

# <span id="page-4-0"></span>**Viewing the Prescriptions Screen**

.

The **Prescriptions** screen displays all new EPS prescriptions that are ready to dispense and require action. You can easily search, sort and filter the prescriptions to manage your workload effectively, see **Searching for, Sorting and Filtering Prescriptions** on page **[10](#page-9-0)** for more details.

**Note** - You need to use the original **eMessages** screen for all prescriptions that do not have a status of **NEW**. To return to the existing **eMessages** screen, select **BACK TO E-MESSAGES**

**BACK TO E-MESSAGES** 

#### **Prescriptions Table**

The **Prescriptions** table displays a list of patients with the following columns:

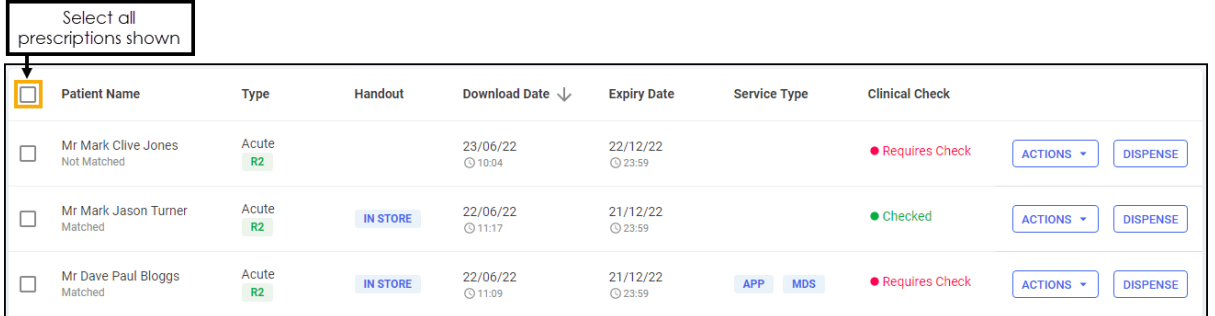

- **Select All** Use to select all prescriptions on the page.
- **Patient Name** Displays the patient's name on the prescription. Additional information displays below the patient's name:
	- **Matched Status** If the prescription is matched to an existing patient record, the status displays either **Matched** or **Partial Match**. If there is no match the status displays **Not Matched**.
	- **Dispensing Token Printed** displays below **Patient Name** if a dispensing token has been printed.
- **Type** Displays the type of prescription, whether it is **Acute**, **Repeat** or **Repeat Dispensing**. Additional information displays underneath:
	- **Prescription Release Version** Displays the prescription release version, either **R1** or **R2**.
	- **Controlled Drug Schedule** Displays the controlled drug schedule, for example, **CD 4**.
- **Handout** Displays either **IN STORE**, **DELIVERY** or **ROBOT**, according to the handout method selected on the patient's record (if any).
- **Download Date** Displays the date and time the prescription downloaded.

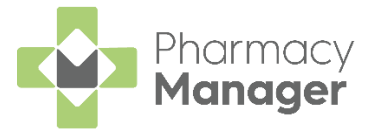

- **Expiry Date** Displays the prescription expiry date and time:
	- Prescriptions that are due to expire in the next 7-21 days display the number of days in amber:

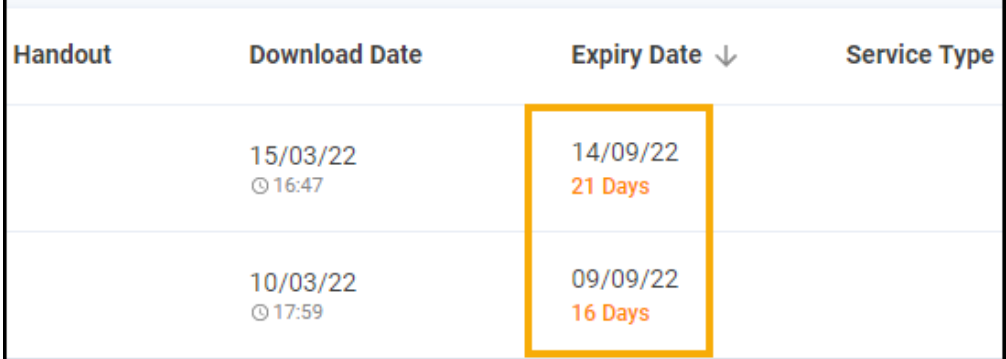

• Prescriptions that are due to expire in the next 7 days or have already expired display in red:

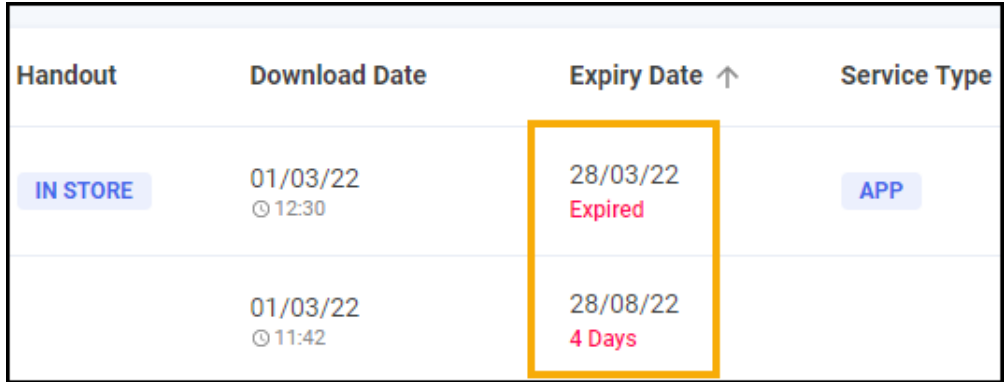

- **Service Type** Displays any relevant services that the patient uses, for example, **APP** or **MDS**.
- **Clinical Check** Displays the clinical check status, either **Requires Check** or **Checked**.

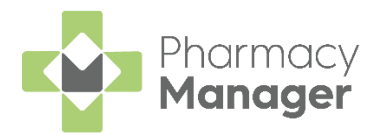

### **Individual Prescriptions**

For each individual prescription you have the following options:

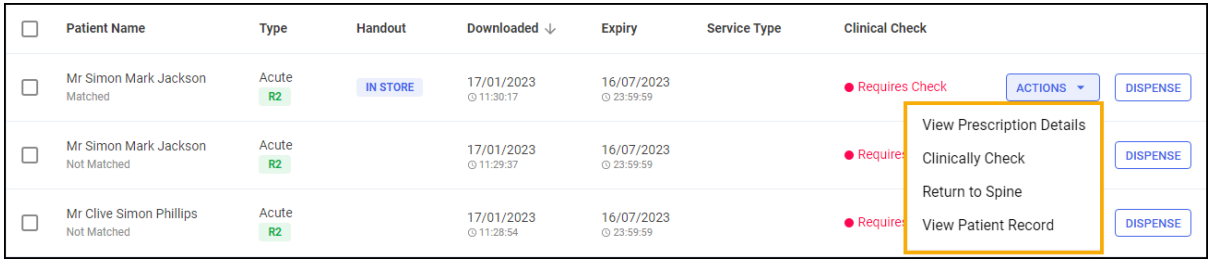

#### • **ACTIONS**:

- **View Prescription Details** Select to view the prescription, this opens the **eMessage Details** screen, see [eMessage Details](https://help.cegedim-healthcare.co.uk/Pharmacymanager/Content/09_ePharmacy_eMessages/eMessage_Details.htm)  [Screen](https://help.cegedim-healthcare.co.uk/Pharmacymanager/Content/09_ePharmacy_eMessages/eMessage_Details.htm) in the **Pharmacy Manager** Help Centre for more details.
- **Clinically Check** Select to clinically check the prescription, this opens the **Clinical Check** screen, see **Clinical Check** on page **[23](#page-22-0)** for more details.
- **Reset Clinical Check** Clinically checked prescriptions only, select to reset the prescription, this reverts the status from **Checked** to **Requires Check**. See **Resetting a Clinically Checked Prescription** on page **[37](#page-35-0)** for details.
- **Return to Spine** Select to return the prescription to the NHS Spine.
- **View Patient Record** Matched patients only, select to open the **Patient Details** screen.
- **DISPENSE** Dispense the individual prescription, see **Dispensing Prescriptions** on page **[39](#page-38-0)** for more details.

**Training Tip** - You do not need to select a patient to access and use these options.

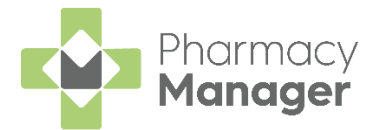

#### **Prescriptions Options**

The following options are available from the top of the prescriptions table:

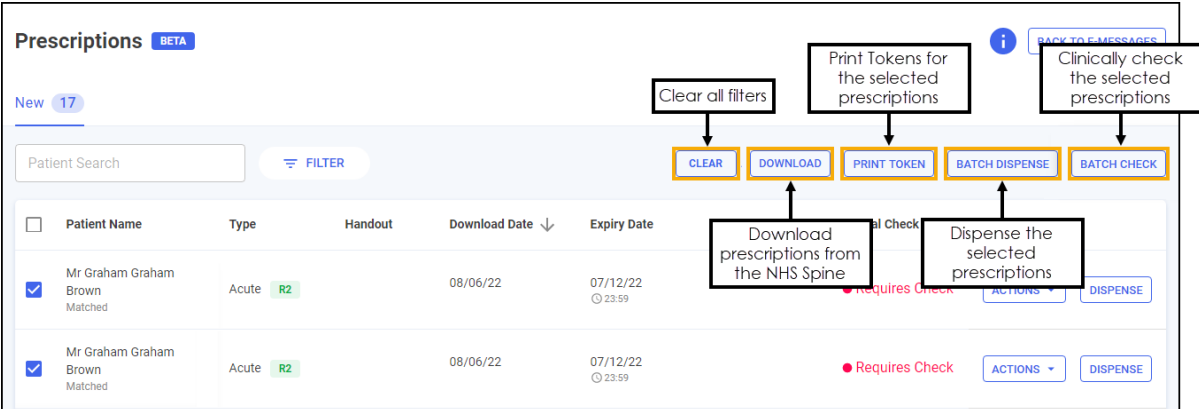

- **CLEAR** Select to clear all filters.
- **DOWNLOAD** Select to download prescriptions, see **Downloading Prescriptions** on page **[18](#page-17-0)** for more details.
- **PRINT TOKEN** Select to print the dispensing token, see **Printing Dispensing Tokens** on page **[22](#page-21-0)** for more details.

**Note** - This option is only available when a prescription is selected.

• **BATCH DISPENSE** - Select to dispense as a prescription grouping, see **Dispensing Prescriptions** on page **[39](#page-38-0)** for more details.

**Note** - This option is only available when a prescription is selected.

**Training Tip** - You can only batch dispense prescription(s) for the same patient and prescriber.

• **BATCH CHECK** - Select to clinically check multiple prescriptions for the same patient, see **Clinical Check** on page **[23](#page-22-0)** for more details.

**Training Tip** - This is only enabled when one or more prescription(s) are selected for the same patient.

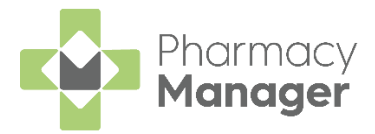

# <span id="page-8-0"></span>**Matching Patients**

Some prescriptions display as **Partial Match** or **Not Matched**, you can dispense an unmatched prescription in the usual way.

To match a prescription to a patient:

1. To the right of the unmatched prescription, select **ACTIONS** and then **View Prescription Details**:

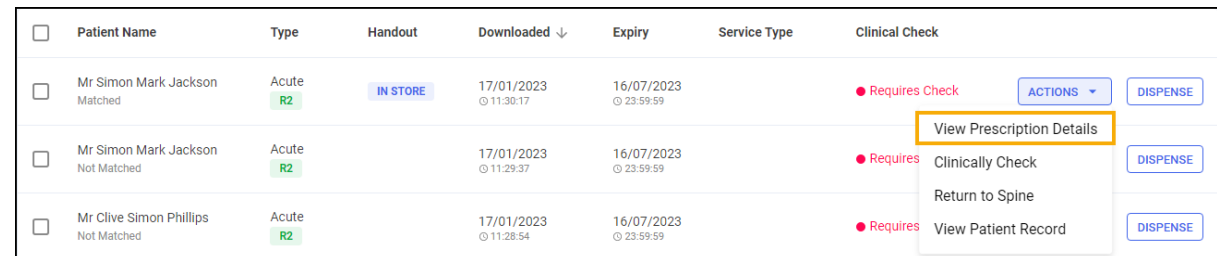

The **eMessage Details** screen displays, select the **Find Local Patient** tab:

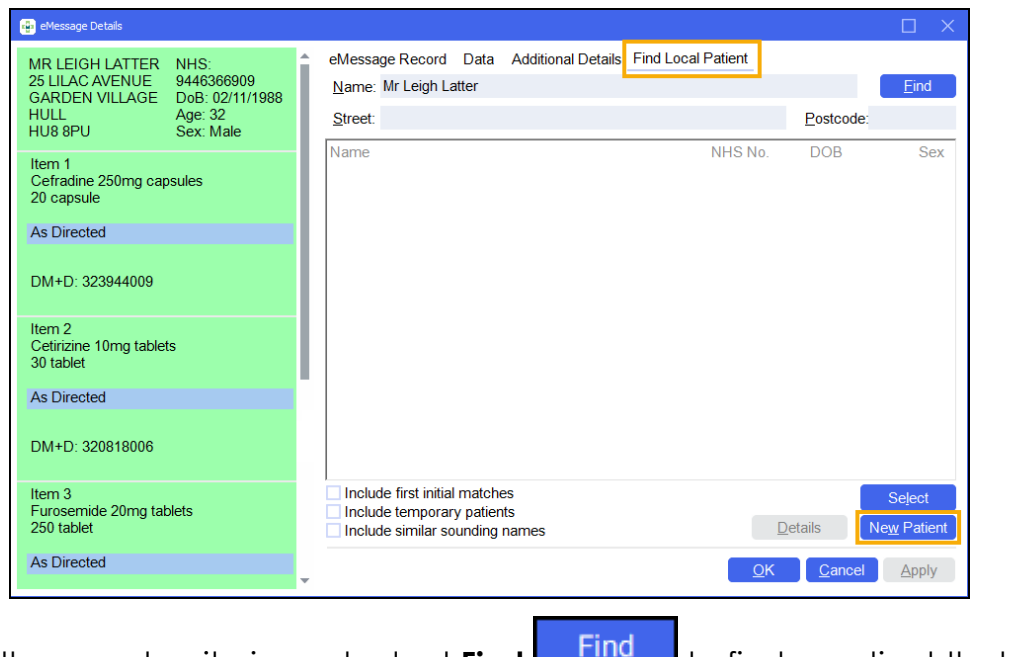

3. Use the search criteria and select **Find**  $\frac{2.444}{1.6}$  to find a patient that is

New Patient already registered at the pharmacy or select **New Patient** to create a new patient.

 $\rightarrow$ See [Finding an Existing Patient](https://help.cegedim-healthcare.co.uk/Pharmacymanager/Content/16_Find_Add_options/Finding_an_Existing_Patient.htm) in the **Pharmacy Manager Help Centre** for more details on searching for an existing local patient, or for details on adding a new patient, see [Adding a](https://help.cegedim-healthcare.co.uk/Pharmacymanager/Content/Paper_Prescriptions/b__Adding_a_New_Patient.htm)  [New Patient.](https://help.cegedim-healthcare.co.uk/Pharmacymanager/Content/Paper_Prescriptions/b__Adding_a_New_Patient.htm)

4. Select OK <u>OK</u>

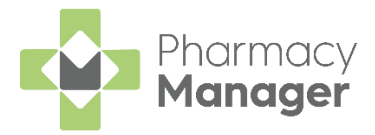

# <span id="page-9-0"></span>**Searching for, Sorting and Filtering Prescriptions**

To help manage your workload you can search for a patient's prescription or filter the prescriptions, for example, to display only Delivery prescriptions or prescriptions that are due to expire.

## <span id="page-9-1"></span>**Searching for a Patient's Prescription**

To search for a prescription:

From the **Prescriptions** screen, in **Patient Search** enter a name:

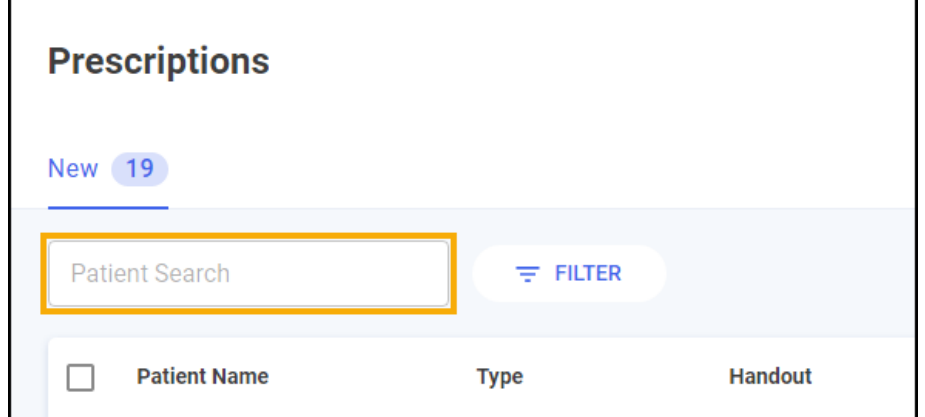

You can search for a patient using the following criteria:

- Surname only, for example **Turner**.
- Partial First Name and Surname with a space, for example **Pa Turner**.

**Training Tip** - Partial searches must be the first letters of the name, for example Pa for Paul.

- Partial First Name and partial Surname with a space, for example **Pa Turn**.
- Partial First Name, partial Middle Name and partial Surname with a space, for example **Pa Gr Turn**.
- Initials with space, for example **P T** or **P G T**.
- Full name with spaces, for example **Paul Graham Turner**.

**Note** - English users can also search for a patient by their NHS number.

2. The patient list automatically updates when you start typing. Select **Close**  $\Box$  to clear the search.

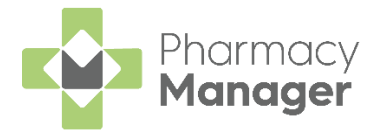

# <span id="page-10-0"></span>**Sorting Prescriptions**

To sort the prescriptions, for example by **Download Date**, simply select the

column header to sort ascending **Download Date**  $\uparrow$  or descending

Download Date  $\downarrow$ :

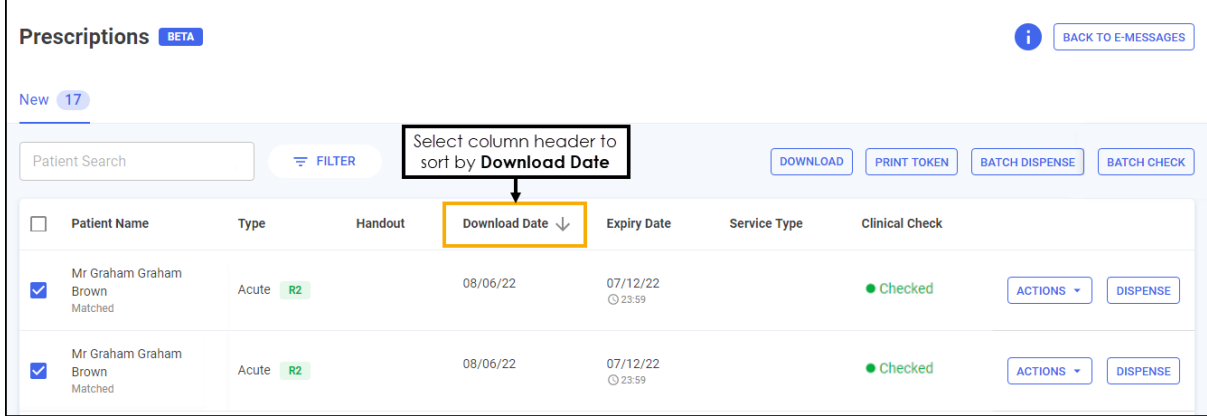

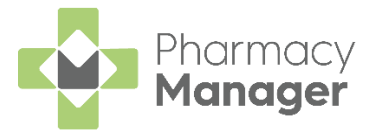

# <span id="page-11-0"></span>**Filtering Prescriptions**

To filter the prescriptions:

**FROM THE Prescriptions** screen, select **FILTER**  $\frac{1}{2}$  FILTER

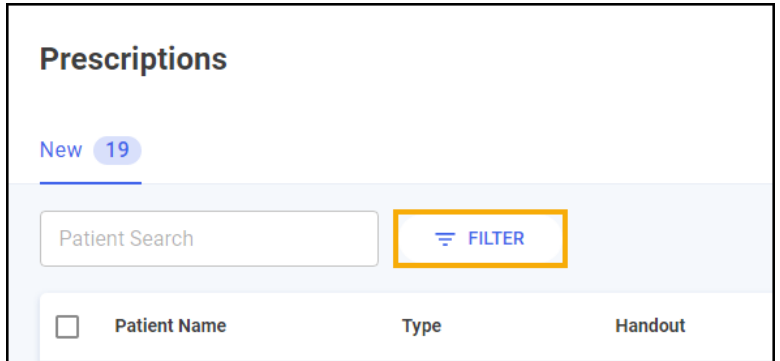

2. The filter options display on the right hand side of the screen:

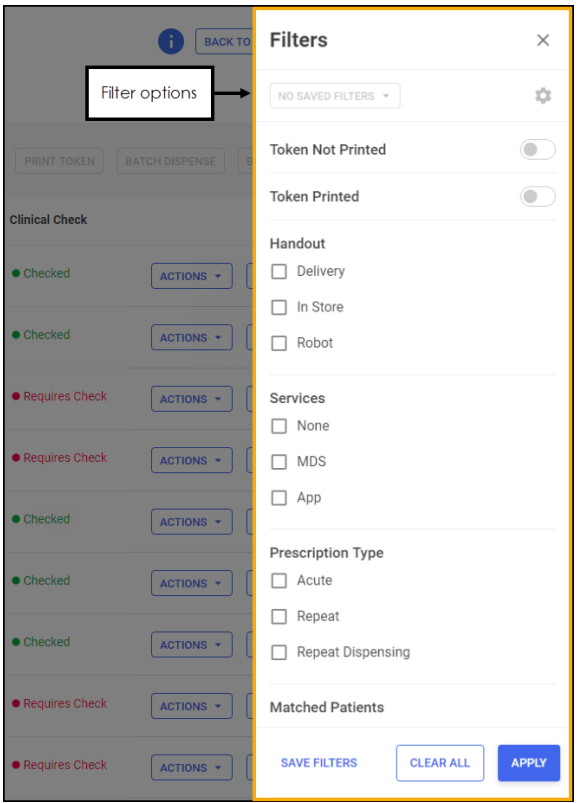

- **Token Not Printed** Select to view prescriptions where the dispensing token is yet to be printed.
- **Token Printed**  Select to view prescriptions where the dispensing token has been printed.
- **Handout**:
	- **Delivery**
	- **In Store**
	- **Robot**

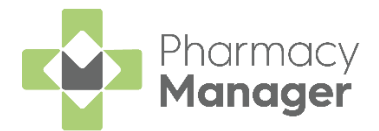

- **Services**:
	- **None**
	- **MDS**
	- **App**
- **Prescription Type**:
	- **Acute**
	- **Repeat**
	- **Repeat Dispensing**
- **Matched Patients**:
	- **Matched**
	- **Partial Match**
	- **Not Matched**
- **Clinical Check**:
	- **Available for check** Prescriptions that have not been clinically checked yet.
	- **Checked** Prescriptions that have been successfully clinically checked.
- **Expiry Date** Set the **From** and/or **To** dates.
- **Download Date** Set the **From** and/or **To** dates.

**Note** - You can select multiple filters.

Select **APPLY** to set the filters or **CLEAR ALL** to clear the filters and display all prescriptions.

The filter criteria displays below **Patient Search**, select the filter criteria to remove it:

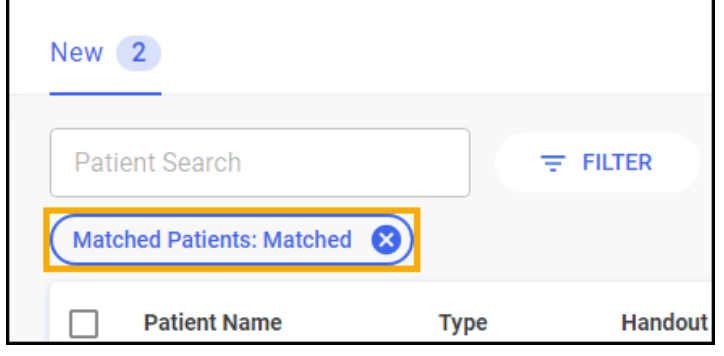

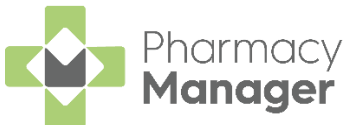

Please note the number of prescriptions changes according to the search criteria:

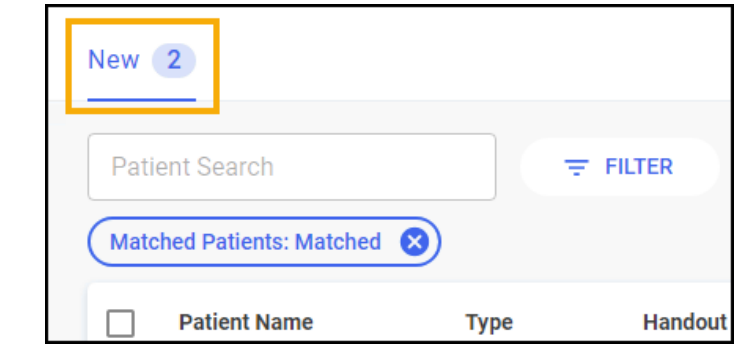

To clear all set filters, simply select **CLEAR**:

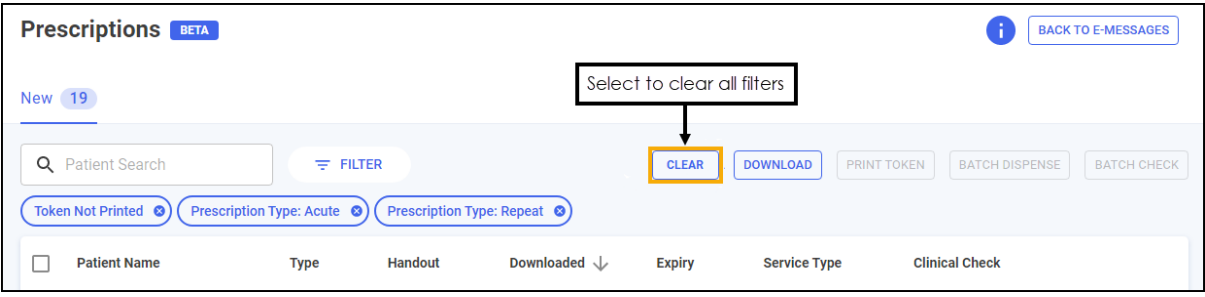

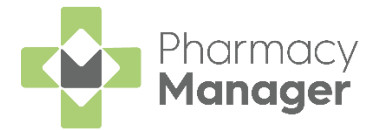

#### **Saving Filters**

You can save a filter, or a range of filters for regular use if required. To save a set of filters:

- 1. From the **Filters** pane select the required filter options.
- 2. Select **SAVE FILTERS** SAVE FILTERS

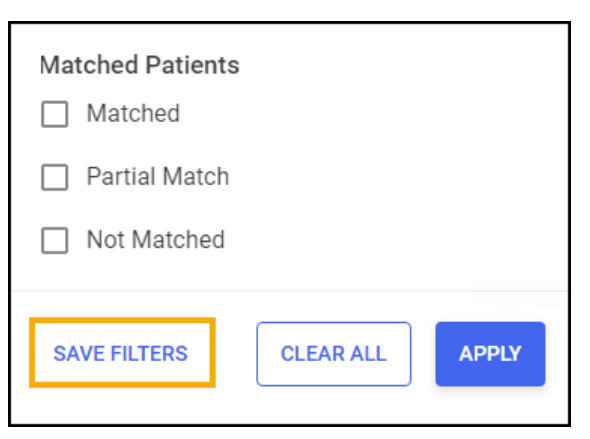

In **Save filters as**, enter a name for your filter and select **SAVE** :

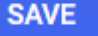

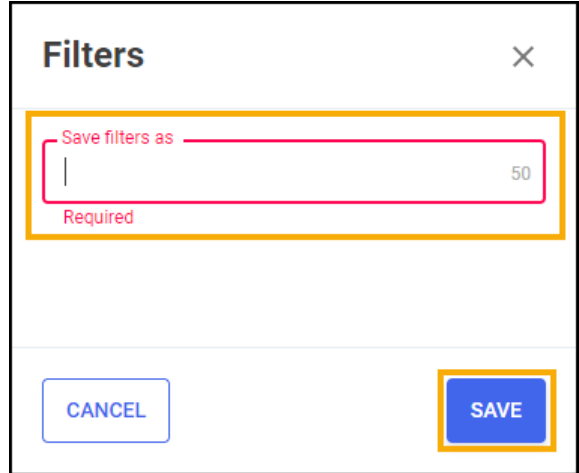

The new filter displays in the **APPLY SAVED FILTERS** list:

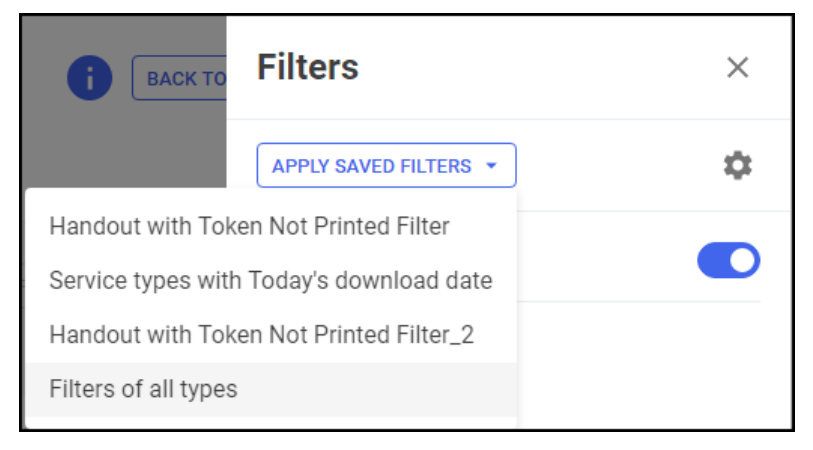

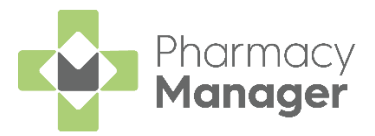

### **Selecting Saved Filters**

To quickly view your saved filters:

- From the **Filters** pane select **APPLY SAVED FILTERS** .
- 2. Select a saved filter from the list:

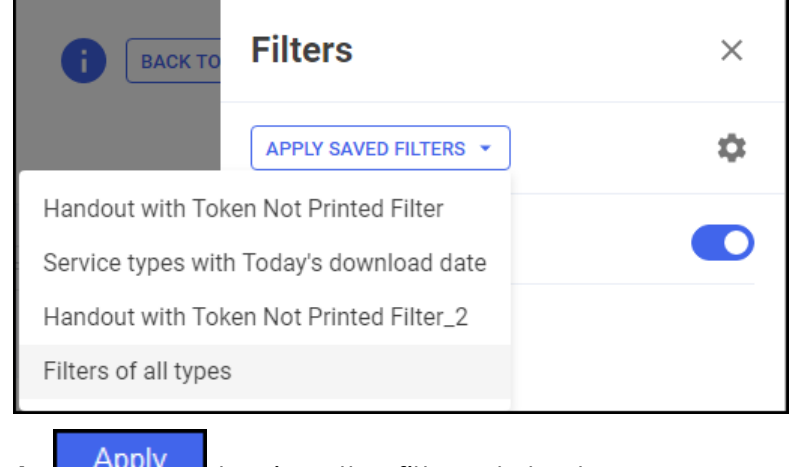

3. Select **Apply Example 4** Lequitor view the filtered stock.

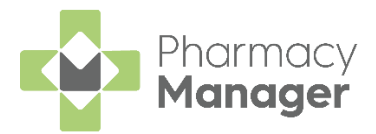

### **Deleting a Saved Filter**

To delete a saved filter:

1. From the **Filters** pane select **Settings** 

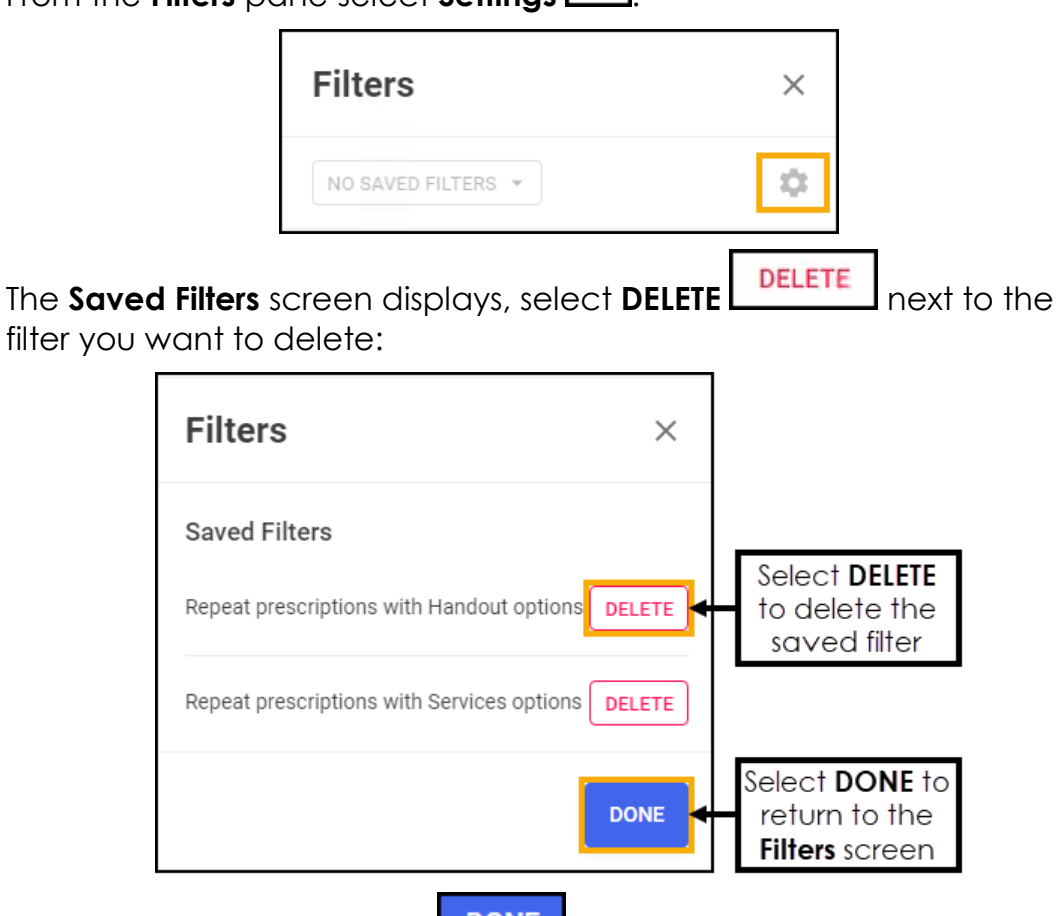

3. Once finished, select **DONE DONE** to return to the **Filters** pane.

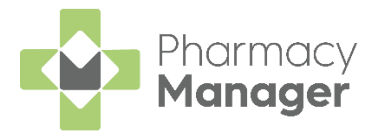

# <span id="page-17-0"></span>**Scanning Prescriptions**

We have introduced a scanning function to the **Prescriptions** screen to allow you to quickly and easily locate prescriptions to dispense. Prescriptions can be scanned with a barcode scanner or if no scanner is available you can manually enter the prescription **Universally Unique Identifier (UUID)**.

## <span id="page-17-1"></span>**Manually Entering a Barcode**

If scanning the barcode of a prescription is not an option, for example, if no scanner is available, you can enter the barcode.

To manually enter a barcode:

From the **Pharmacy Manager Toolbar** select **Quick Actions** - **Enter A Barcode**:

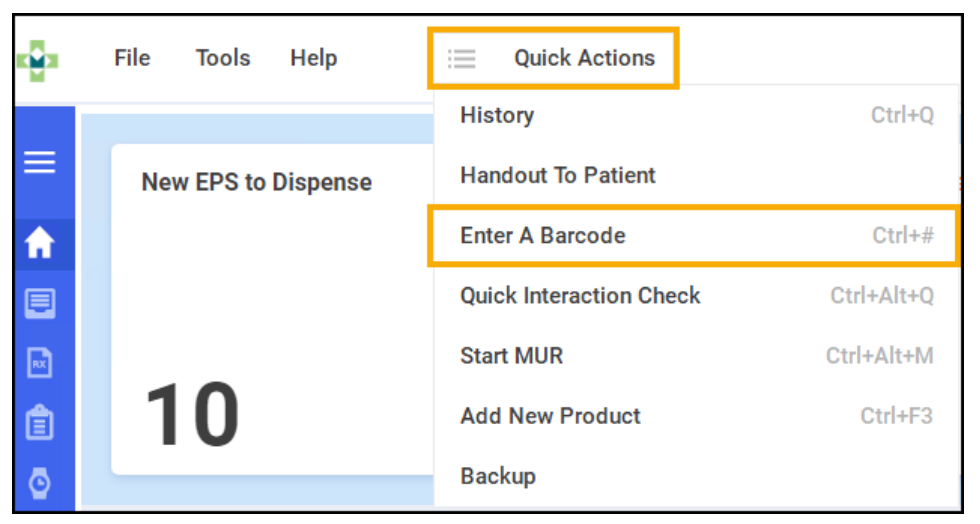

2. The **Manual Barcode Entry** screen displays. Enter the barcode number from the prescription and select **OK** :

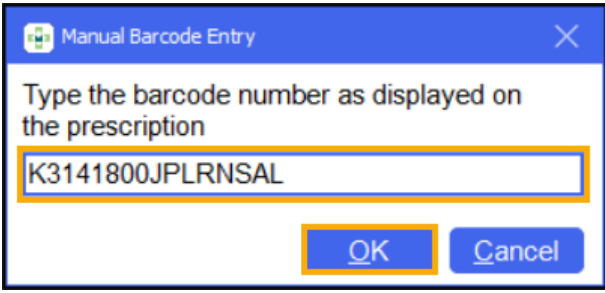

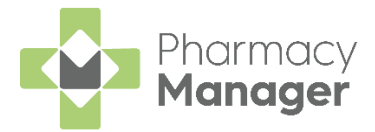

## <span id="page-18-0"></span>**Scanning a Barcode**

To scan a barcode:

• If you scan a prescription that has not been downloaded to **Pharmacy Manager**, the prescription downloads from the NHS Spine and displays on the prescription list:

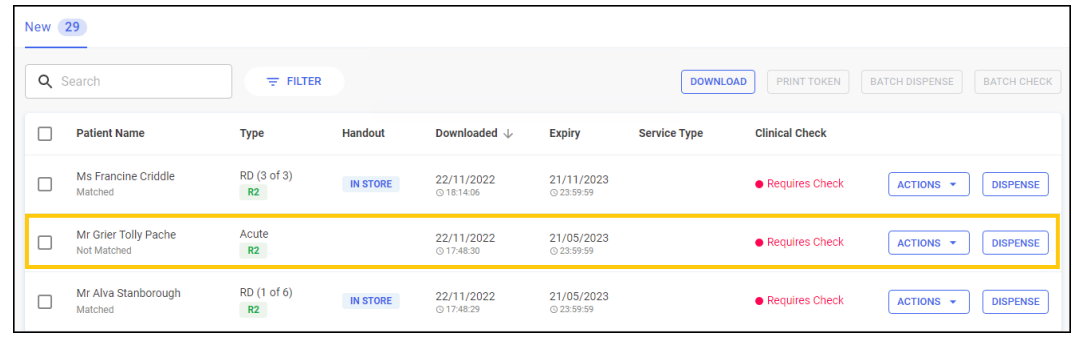

**Note** - If the list is sorted the prescription displays in the list according to the sort criteria.

• If you scan a prescription that is already downloaded, **Pharmacy Manager** filters the prescription list by the scanned UUID number, the appropriate prescription displays and is selected:

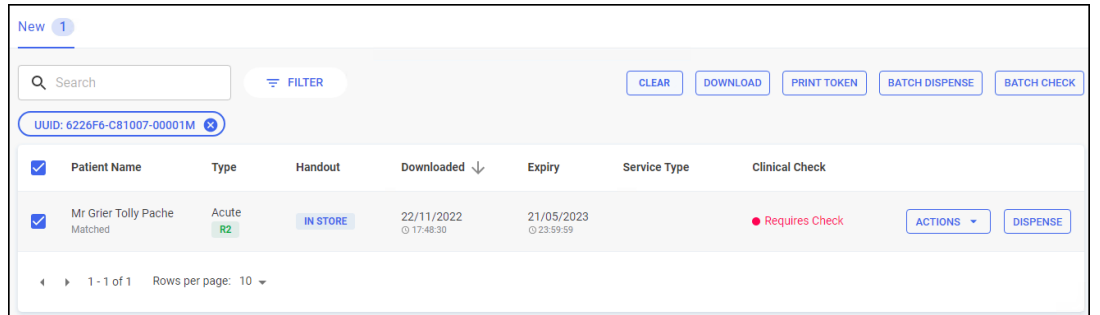

• Scan the selected prescription again to start the dispensing process:

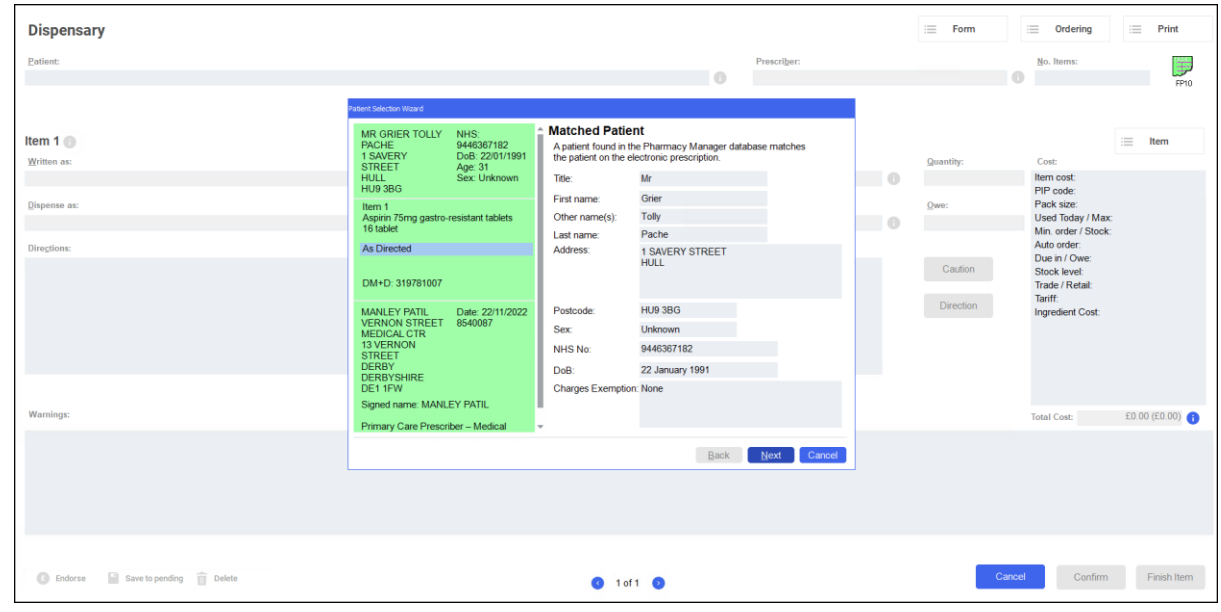

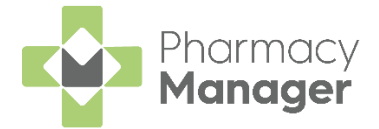

# <span id="page-19-0"></span>**Downloading Prescriptions**

To download nominated prescriptions from the NHS Spine on the **Prescriptions** screen:

1. From the **Prescriptions** screen, select **DOWNLOAD DOWNLOAD** 

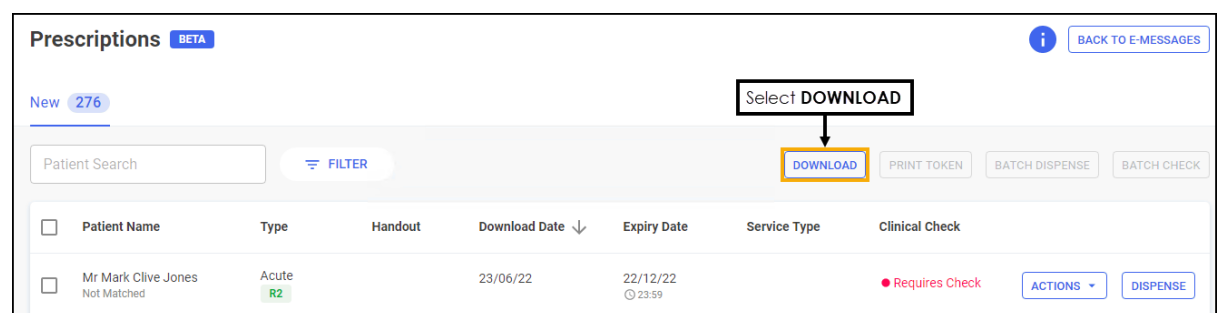

2. The **Nominated Prescription Download** screen displays:

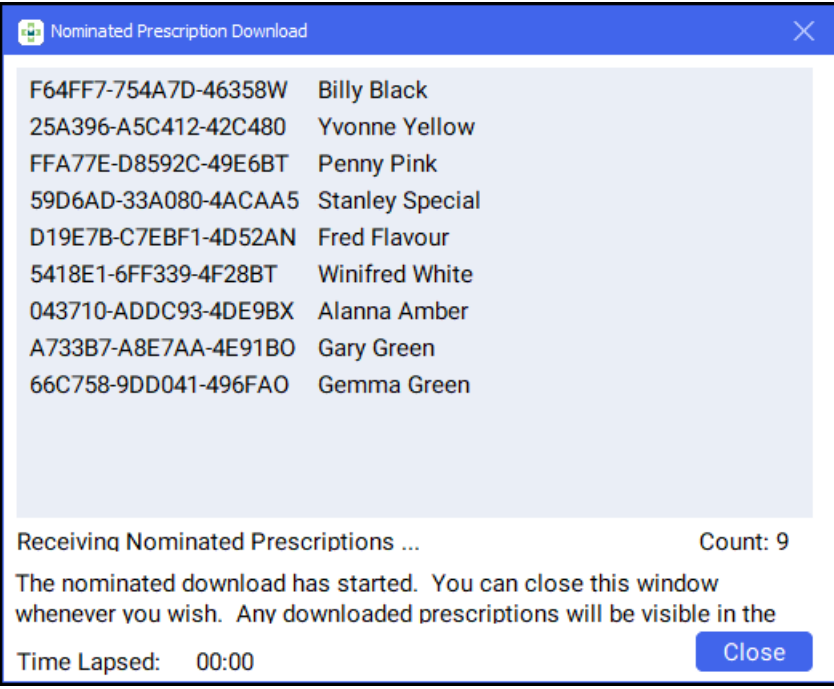

All nominated prescriptions download from the NHS Spine.

**Training Tip** - You can close the window and the download continues in the background.

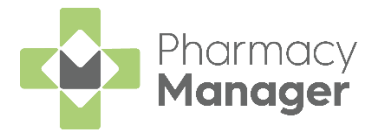

## <span id="page-20-0"></span>**Manually Add a Prescription**

If scanning the barcode of a prescription is not an option, for example, if no scanner is available, you can manually enter the barcode.

To manually enter a barcode:

From the **Pharmacy Manager Menus** select **Quick Actions** - **Enter A Barcode**:

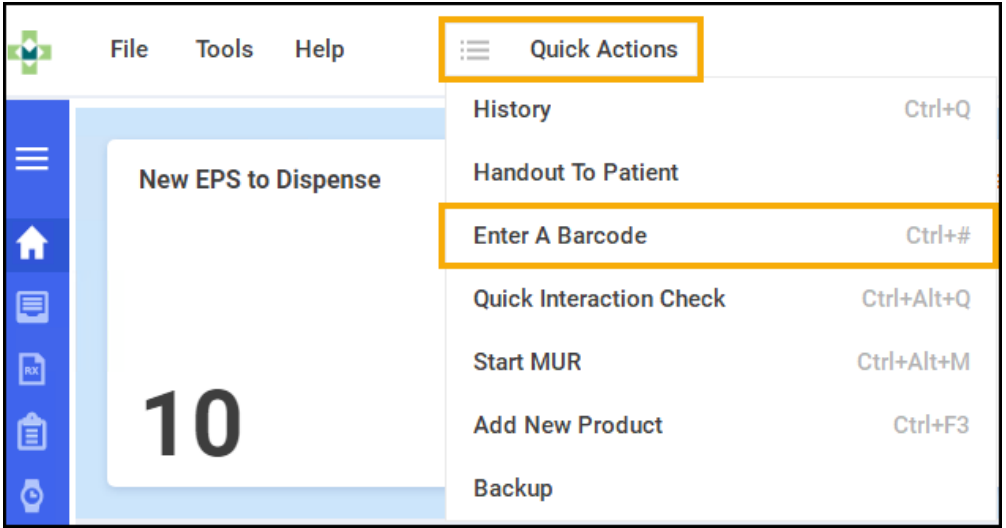

2. The **Manual Barcode Entry** screen displays. Enter the barcode number from the prescription and select **OK** :

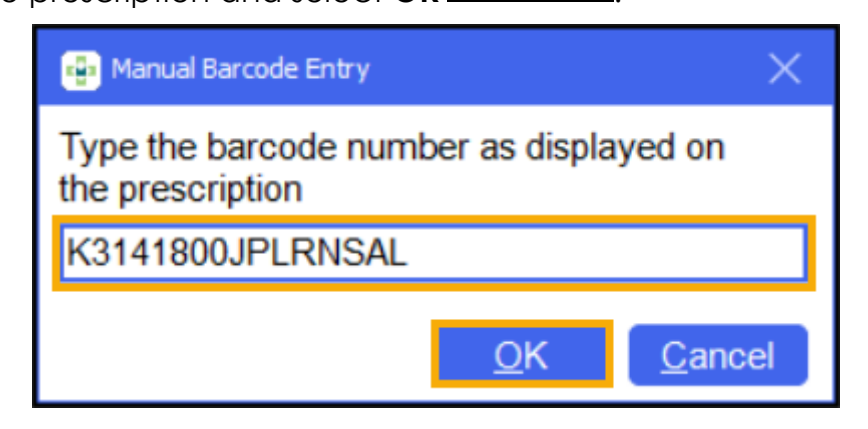

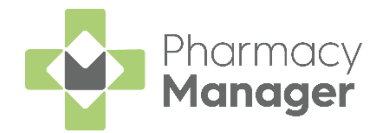

# <span id="page-21-0"></span>**Printing Dispensing Tokens**

To print dispensing tokens from the **Prescriptions** screen:

1. Select the prescription(s) to dispense, either select individually or select the column to select all:

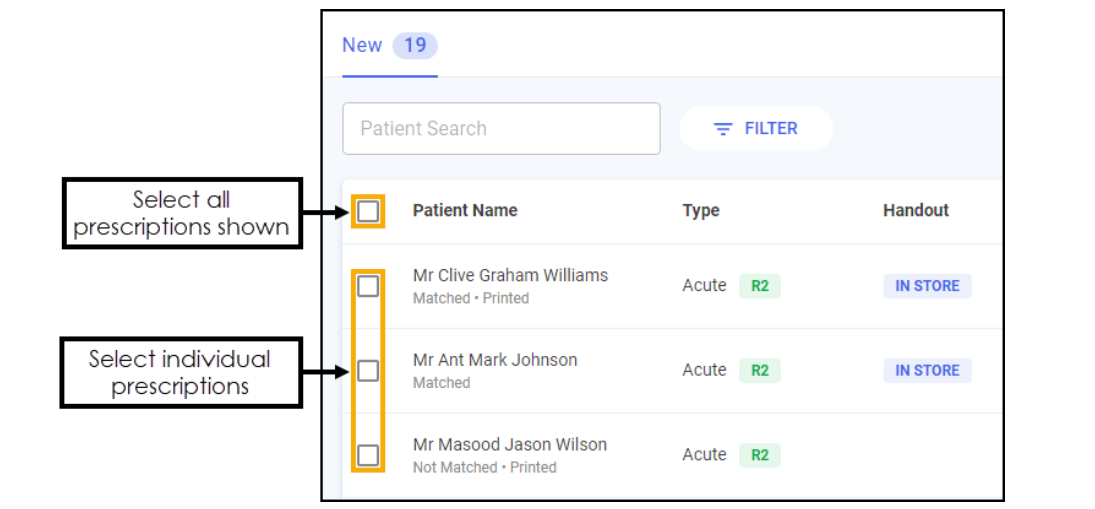

 $\bigtriangledown$  You can search, sort and filter the prescriptions, see **Searching for, Sorting and Filtering Prescriptions** on page **[10](#page-9-0)**.

2. Select **PRINT TOKEN** PRINT TOKEN

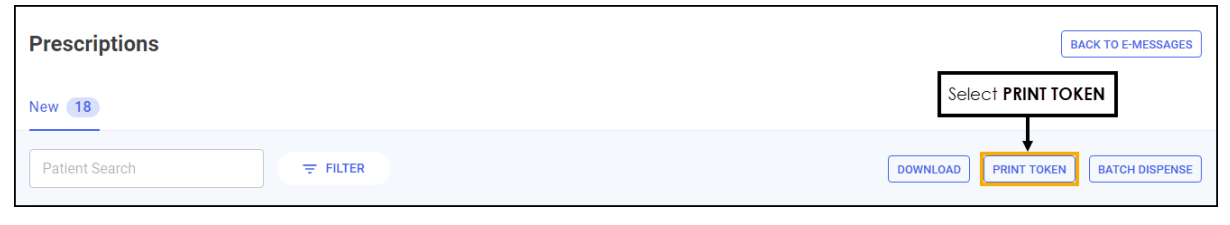

**Note** - You only print dispensing tokens for EPS R2 prescription types.

After printing the dispensing token, **Printed** displays underneath the patient's name:

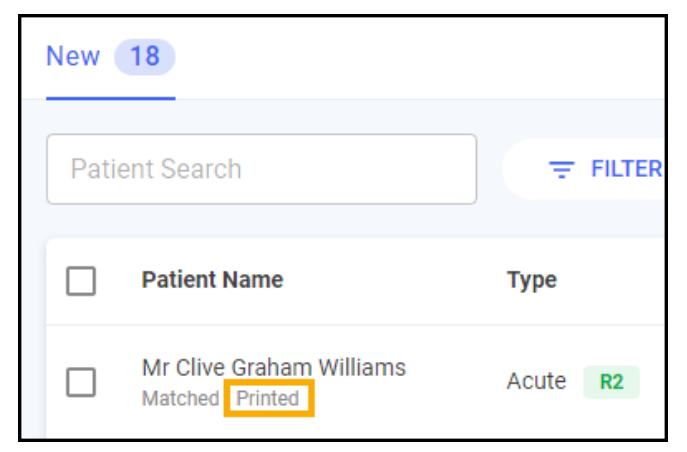

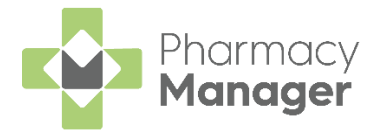

# <span id="page-22-0"></span>**Clinical Check**

A patient's prescription can be clinically checked upfront, pre-confirming the prescription prior to dispensing. When dispensing the prescription, warnings, contraindications and interactions are confirmed allowing you to quickly finish the dispense and print the labels.

G **Important** - The Clinical Check Module can be restricted to **Pharmacists** only, see **[Restricting the Clinical Check Module](#page-41-0)** on page **[42](#page-41-0)** and [Adding a User](https://help.cegedim-healthcare.co.uk/Pharmacymanager/Content/Admin/d_Adding_Users.htm) in the **Pharmacy Manager Help Centre** for more details.

You can dispense a prescription without clinically checking it upfront, in this case the warnings are confirmed during the dispensing process.

**Note** - Warnings may display if the directions, quantity or item are changed during the dispensing process, these must be confirmed before continuing.

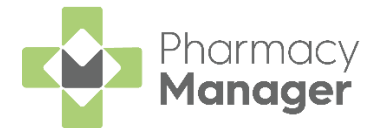

To perform a clinical check on prescriptions:

- 1. You can check an individual prescription or multiple prescriptions for the same patient, either:
	- From the **Prescriptions** screen, select **ACTIONS - Clinically Check** next to the prescription you want to check:

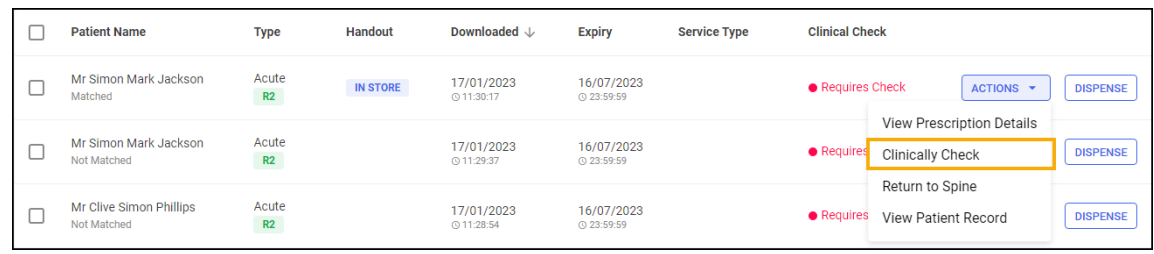

**Training Tip** - You do not need to select a patient to select this option.

• From the **Prescriptions** screen, highlight one or more prescriptions for the same patient and then select **BATCH CHECK BATCH CHECK** 

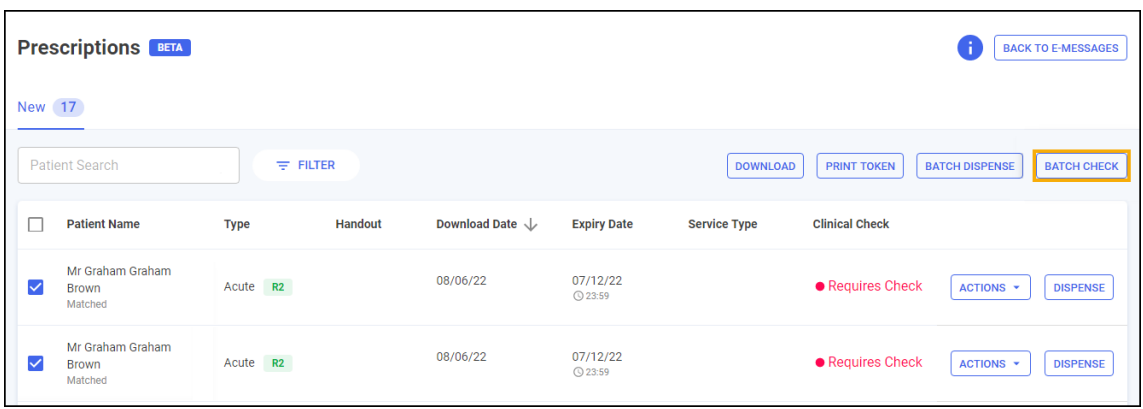

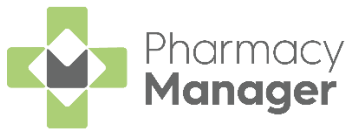

2. If the patient is unmatched or partially matched a warning displays. This depends on the option selected:

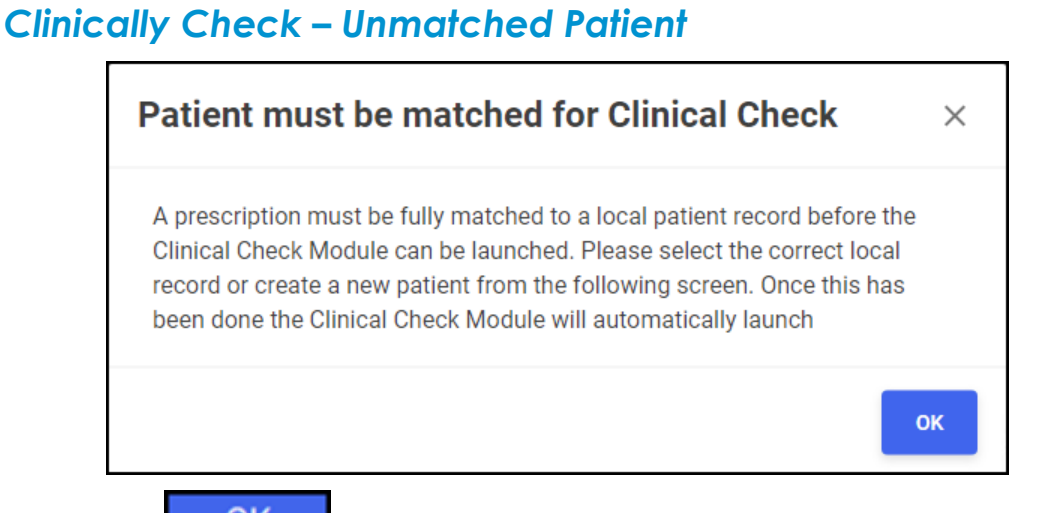

Select **OK** to open the **eMessage Details - Find Local Patient** screen and search for a patient, see **Matching Patients** on page **[9](#page-8-0)** for more details. The clinical check continues after matching the patient record.

**Note** - If you do not match the patient you are redirected to the **Prescriptions** screen.

#### *Clinically Check - Partially Matched Patient*

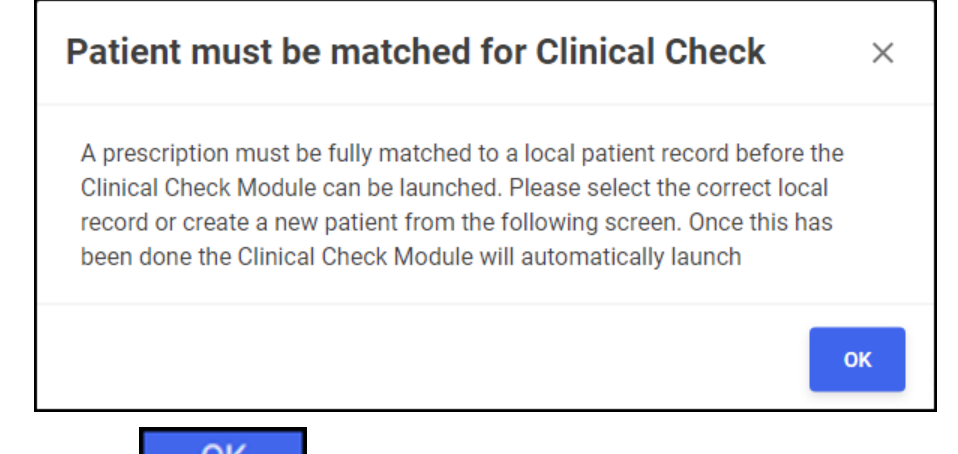

Select **OK OK** to open the **eMessage Details** screen and search for a patient, see **Matching Patients** on page **[9](#page-8-0)** for more details. The clinical check continues after matching the patient record.

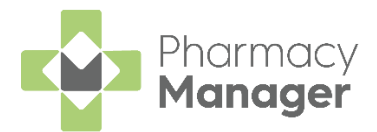

#### *Batch Check*

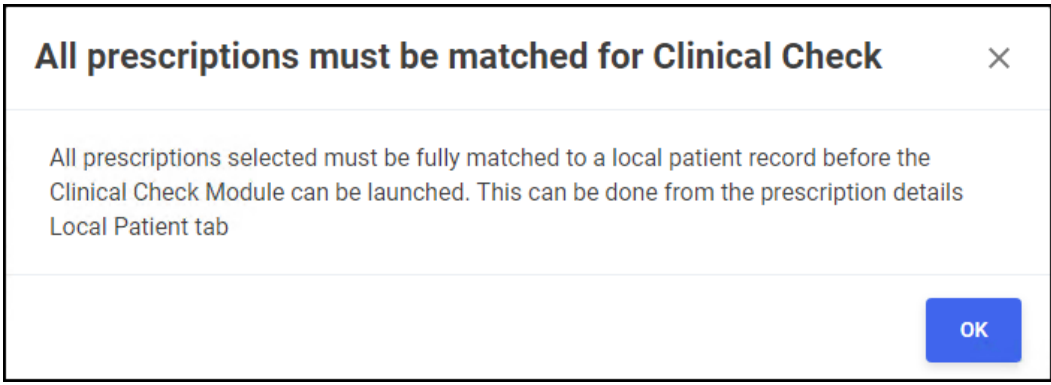

The batch of prescriptions you have selected includes an unmatched

or partially matched patient, select **OK OK** to return to the **Prescriptions** screen and match the patient, see **[Matching Patients](#page-8-0)** on page **[9](#page-8-0)** for more details.

3. The **Prescription Details** screen displays all the prescribed items for the patient, including the GP directions and label cautions:

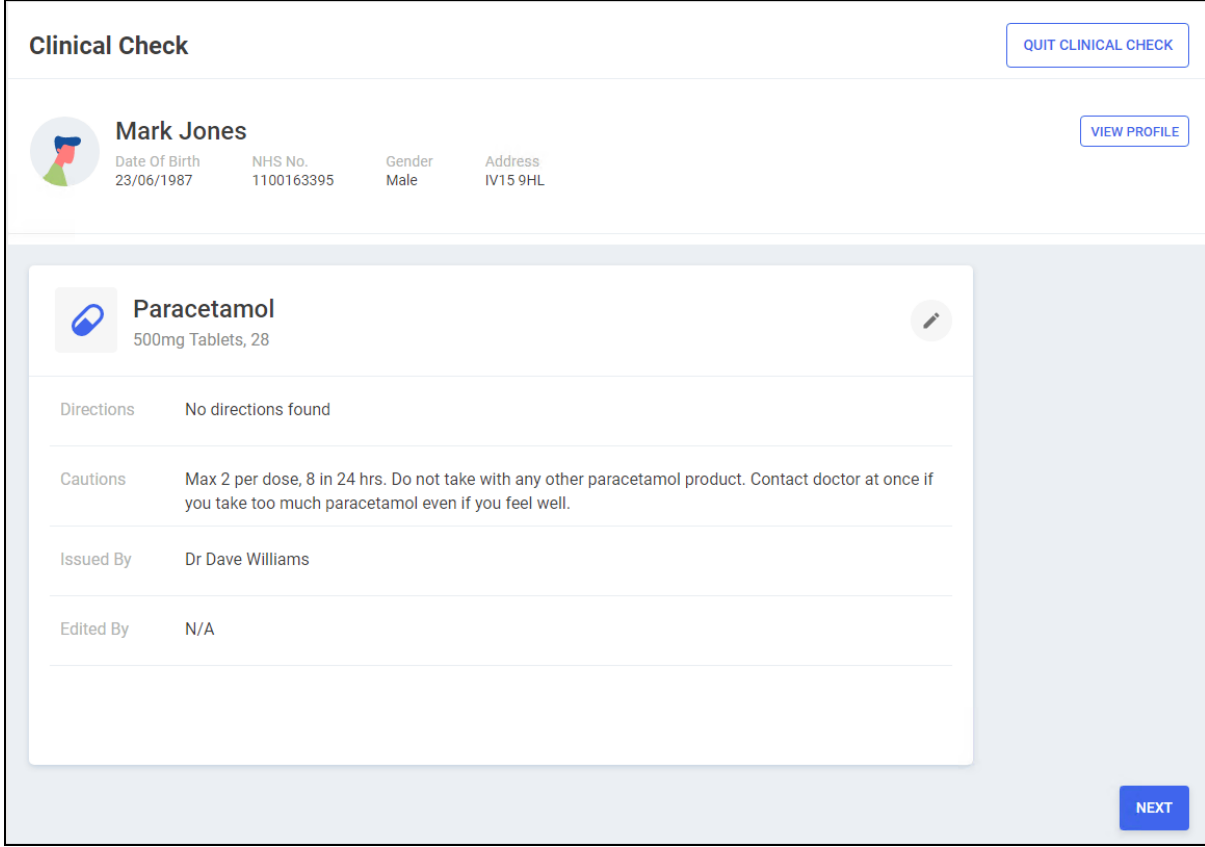

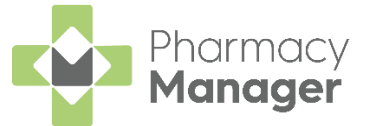

Check the details are correct and if required you can do the following:

#### *Edit the Directions and Cautions*

Select **Edit** to edit the **Directions** and **Cautions**, the **Edit Directions and Cautions** screen displays:

a. From the **Edit Directions and Cautions** screen, **Prescribed Directions** and **Current Directions** reflect the details on the prescription:

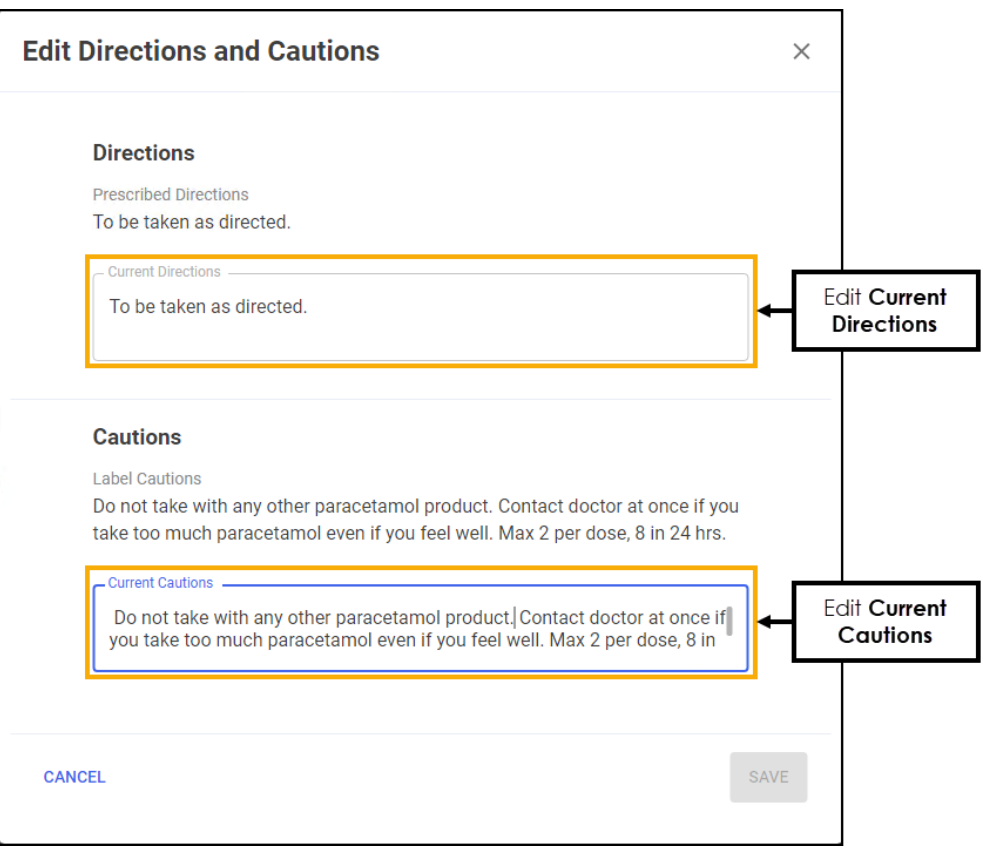

- b. Enter new directions in **Current Directions** where required.
- c. Enter new cautions in **Current Cautions** where required.
- d. Select **SAVE** SAVE

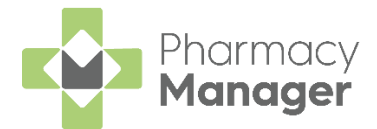

#### *View the Patient's Profile*

23/06/1987

Select **VIEW PROFILE VIEW PROFILE** to view a patient's profile: **Clinical Check QUIT CLINICAL CHECK** Select to view the **VIEW PROFILE Mark Jones** patient's profile Date Of Birth NHS No. Gender Address

**Major Warnings Minor Warnings** Potential Warnings 6

1100163395

The patient's profile is split into the following tabs:

• **Medication** - The patient's full medication history displays:

Male

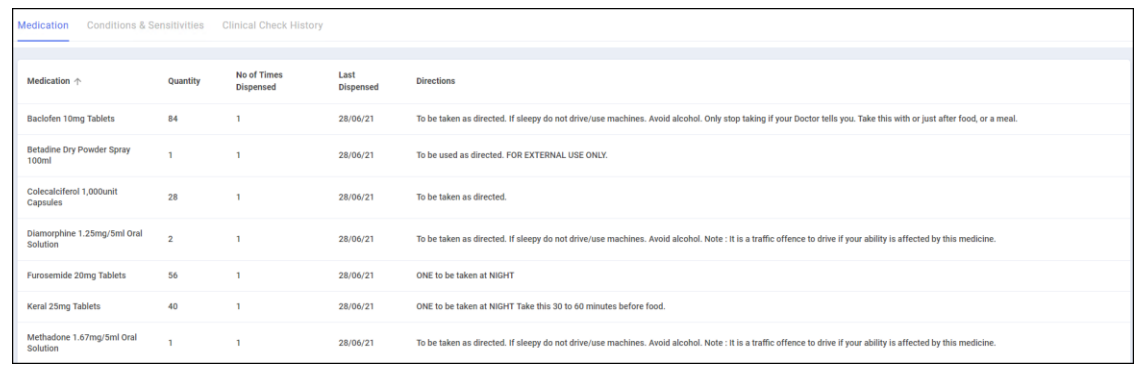

**IV15 9HL** 

• **Conditions & Sensitivities** - All conditions and other sensitivities in the patient's record display:

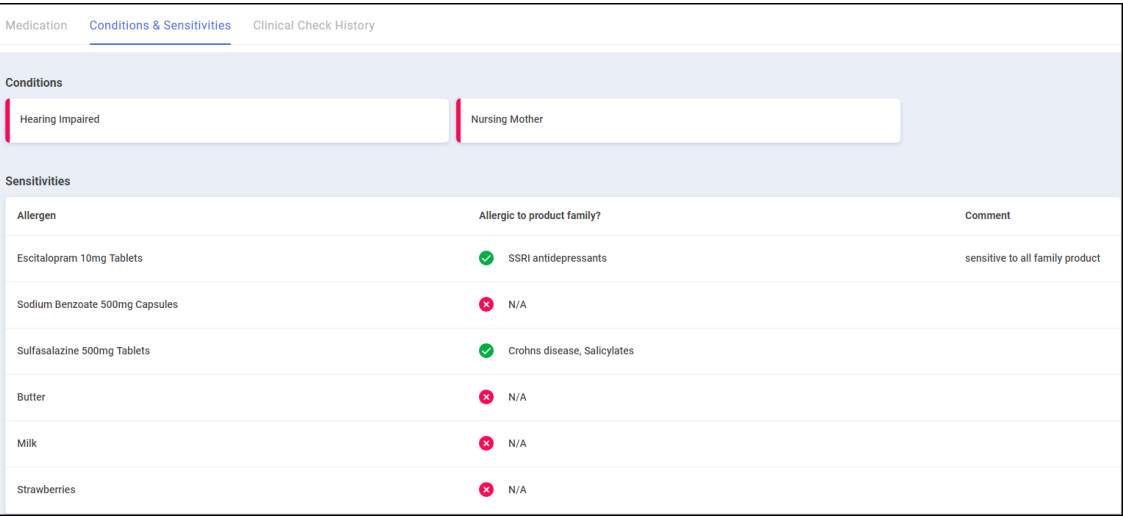

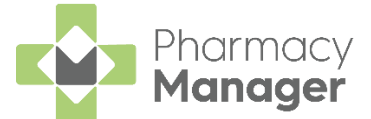

• **Clinical Check History** - Displays previous **Clinical Checks** carried out for the patient:

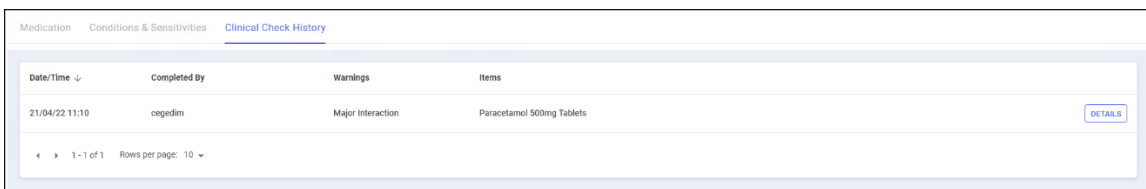

The screen displays the following:

- **Date/Time** The date and time of the check.
- **Completed By** Who was logged in when the check was completed.
- **Warnings** Type of warning.
- **Items** The items on the prescription.

#### *Abandon the clinical check*

Select **QUIT CLINICAL CHECK** QUIT CLINICAL CHECK to abandon the clinical check.

- Select **NEXT** to proceed to the **Warnings** screen.
- 5. The **Warnings** screen displays:

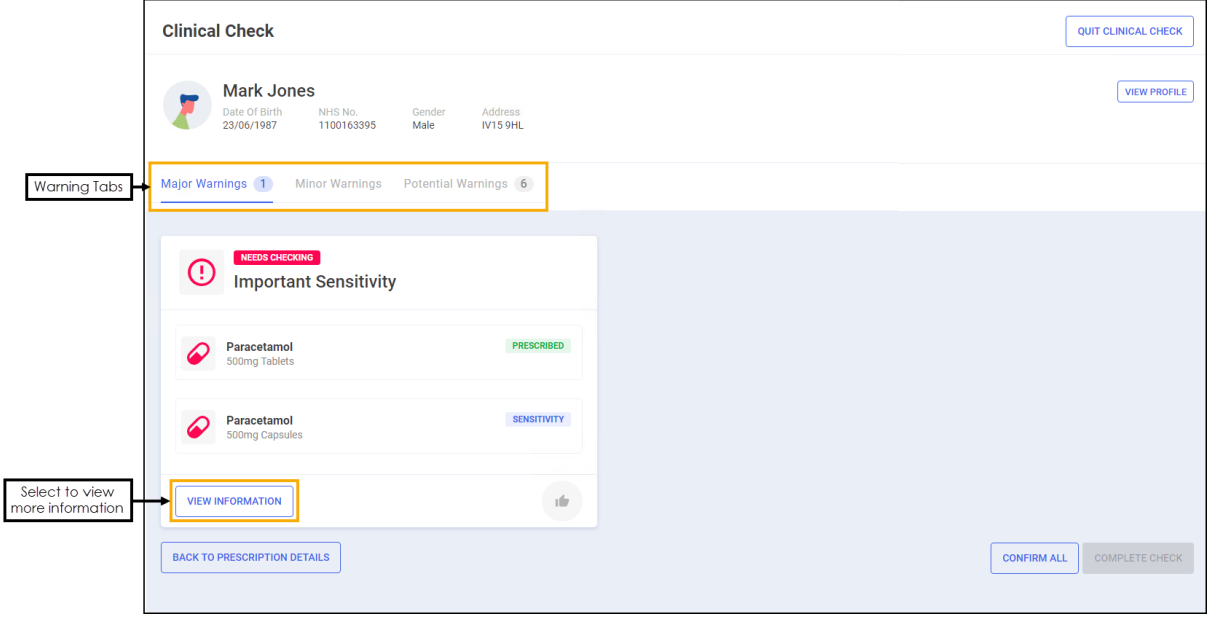

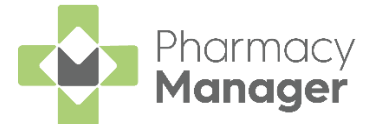

The screen is split into three tabs, **Major Warnings**, **Minor Warnings** and **Potential Warnings**. Select each tab in turn and then select **VIEW** 

**INFORMATION VIEW INFORMATION** to display the warning details.

**Note** - The **Potential Warnings** tab only displays if **Patient does not have the condition** is selected on the **Interactions & Contraindications** section of the **Pharmacy Details - Checking** tab. See [Pharmacy Details -](https://help.cegedim-healthcare.co.uk/Pharmacymanager/Content/05_Pharmacy_details/Pharmacy_Details_-_Checking) Checking tab in the **Pharmacy Manager Help Centre** for more details.

For a **High Risk Drug Alert Major Warning** you must view and confirm the prescription warning from the **High Risk Drug Alert Information** screen,

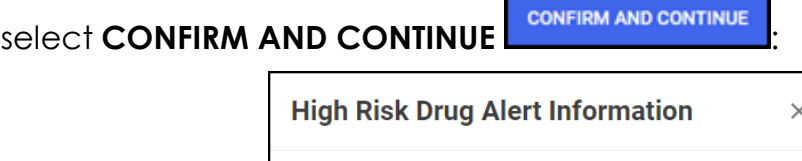

#### Methotrexate 10mg/5ml Suspension

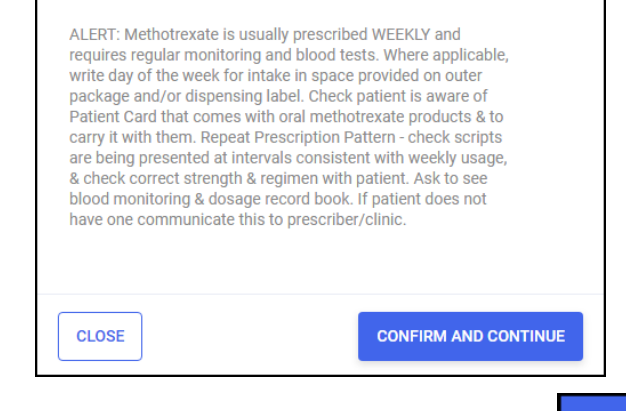

The High Risk Drug Alert is confirmed. Select CLOSE **CLOSE** to close the screen.

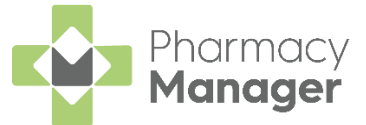

All **Major Warnings** must be confirmed before you can proceed. To

confirm a Major Warning select Confirm **for all on press F11** on your keyboard:

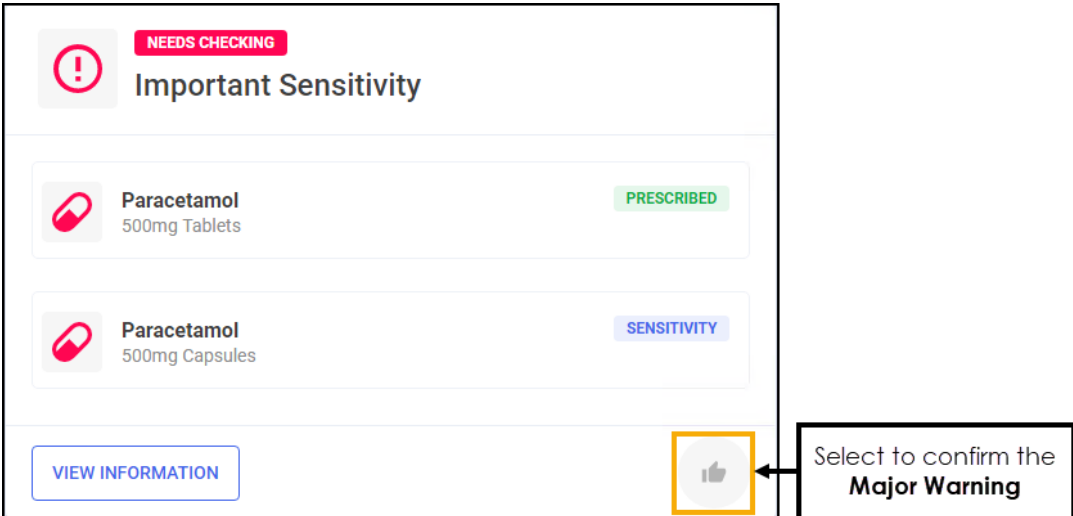

The status changes to **Checked**:

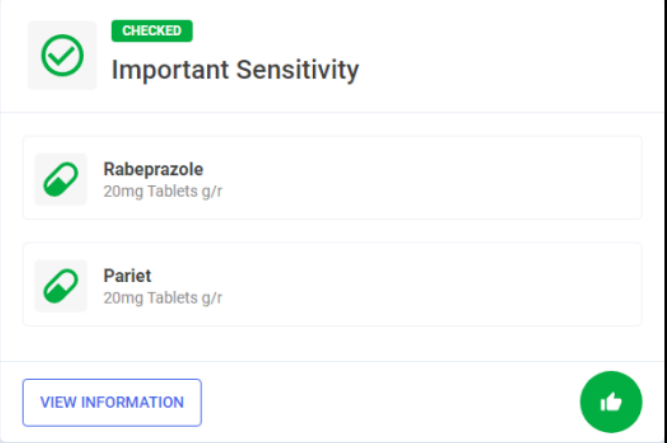

To confirm all **Major Warnings** at the same time, select **CONFIRM ALL**

**CONFIRM ALL** or press **Ctrl** + **F11** on your keyboard:

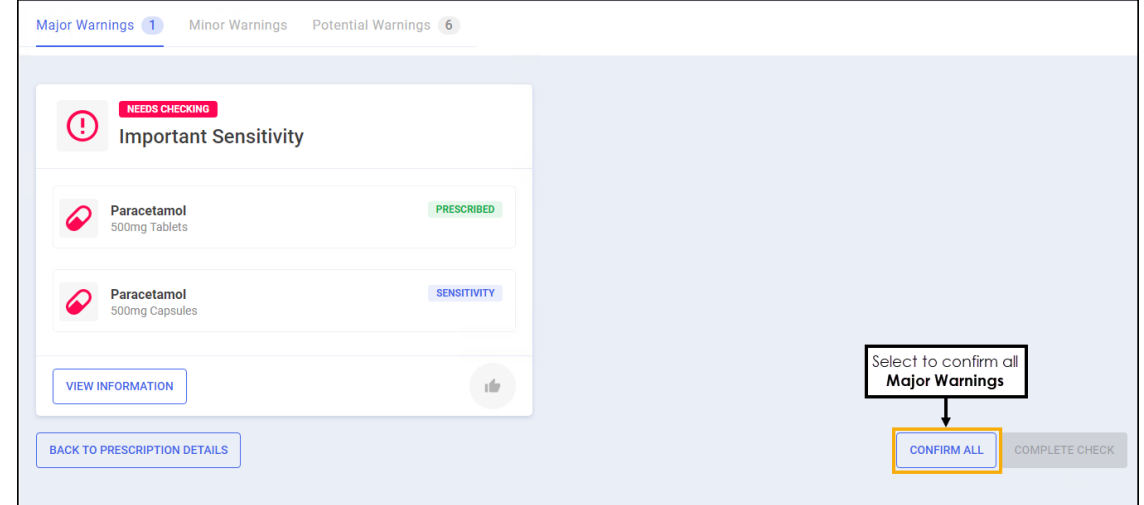

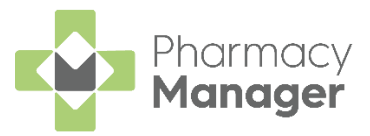

Once all warnings are confirmed select **COMPLETE CHECK**

**COMPLETE CHECK** or press **F12** on your keyboard.

**Pharmacy Manager** returns to the **Prescriptions** screen and the **Clinical Check** column updates to display the prescription(s) as **Checked**:

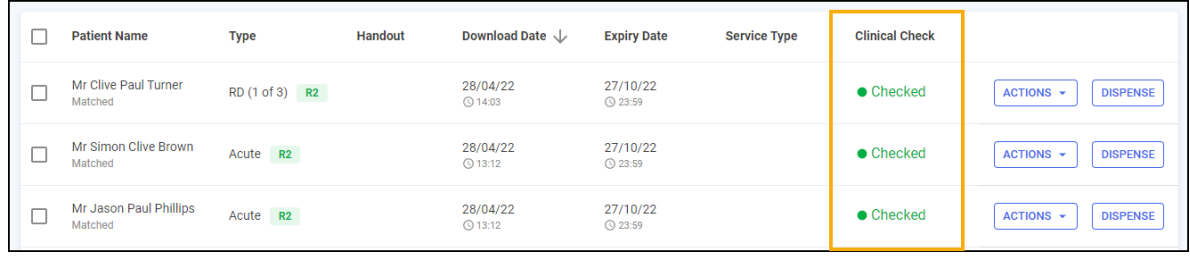

**Note** - You can dispense a prescription that has not been clinically checked, however you need to confirm any warnings during the dispensing process.

If **Prevent editing of directions** is enabled in **Pharmacy Details**, and once you have performed a clinical check, you will be unable to edit the directions. In order to edit the directions, you must reset the clinical check first.

See [Pharmacy Details -](https://help.cegedim-healthcare.co.uk/Pharmacymanager/Content/05_Pharmacy_details/Pharmacy_Details_-_Checking%20tab.htm) Checking in the **Pharmacy Manager Help Centre** and **Resetting a Clinically Checked Prescription** on page **[37](#page-35-0)** for details.

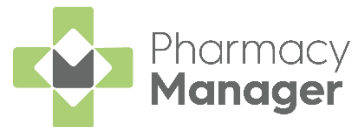

## <span id="page-32-0"></span>**Printing Dispensing Tokens after a Manual Clinical Check**

If a dispensing token is printed after a manual clinical check has taken place, and the clinical check module is restricted to a user with a role of **Pharmacist**, the pharmacists initials, registration number and the date of the check display on the dispensing token:

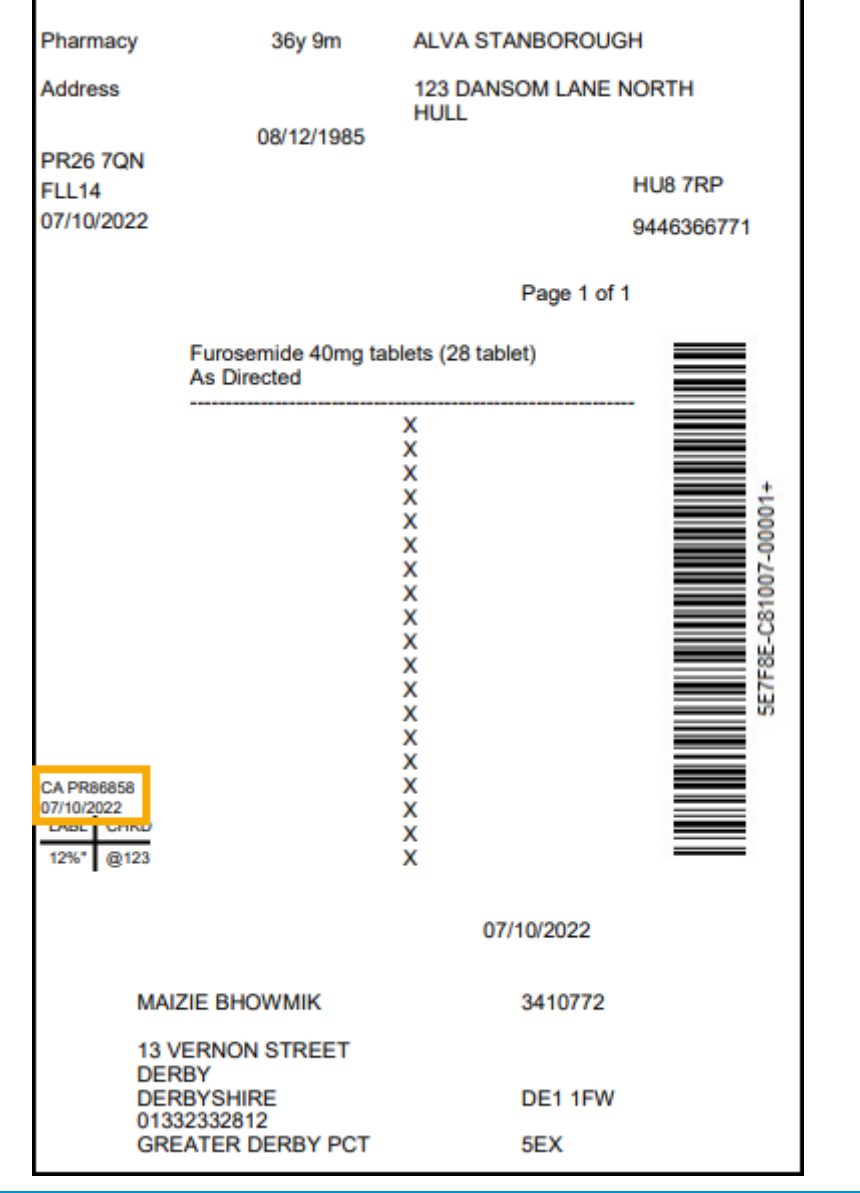

See **[Restricting the Clinical Check Module](#page-41-0)** on page **[42](#page-41-0)** for details.

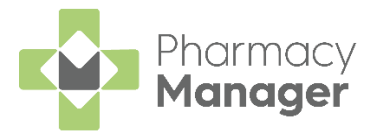

# <span id="page-33-0"></span>**Automated Clinical Check**

A patient's electronic prescription can be automatically clinically checked, pre-confirming any warnings, contraindications and interactions upfront, allowing you to quickly finish the dispense and print the labels.

To enable **Automated Clinical Check**, see [Pharmacy Details -](https://help.cegedim-healthcare.co.uk/Pharmacymanager/Content/05_Pharmacy_details/Pharmacy_Details_-_Automated_Clinical_Check.htm) [Automated Clinical Check](https://help.cegedim-healthcare.co.uk/Pharmacymanager/Content/05_Pharmacy_details/Pharmacy_Details_-_Automated_Clinical_Check.htm) in the **Pharmacy Manager Help Centre**.

Once **Automated Clinical Check** is enabled, if you download a prescription where:

- The patient is partially or fully matched to a local patient,
- The medication on the prescription has been previously manually clinically checked in the time-frame set in **Automated Clinical Check Activation**,
- The directions, quantity and cautions have not changed since the last manual check,
- There are no new major or minor warnings.

The prescription displays a status of **Checked - Auto**:

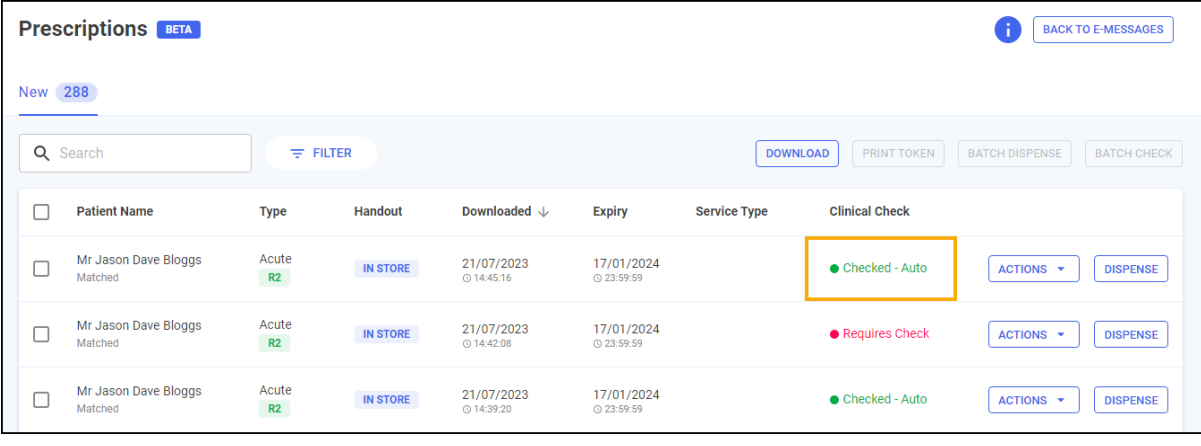

**Training Tip** - You can still manually clinically check a prescription with the status of **Checked - Auto**.

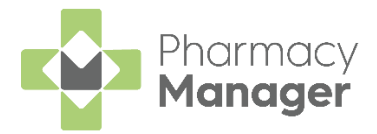

However, if you download a prescription where:

- The patient is unmatched,
- The patient has not had the items on the prescription before,
- There are new major or minor alerts,
- There is a change to the DM+D code of the prescribed item,
- There has been a change in the prescribed directions or prescribed quantity,
- The previous prescription has not been manually clinically checked in the time-frame set in **Automated Clinical Check Activation**, or
- The prescription contains a controlled drug,

The prescription displays a status of **Requires Check** and a manual clinical check is required:

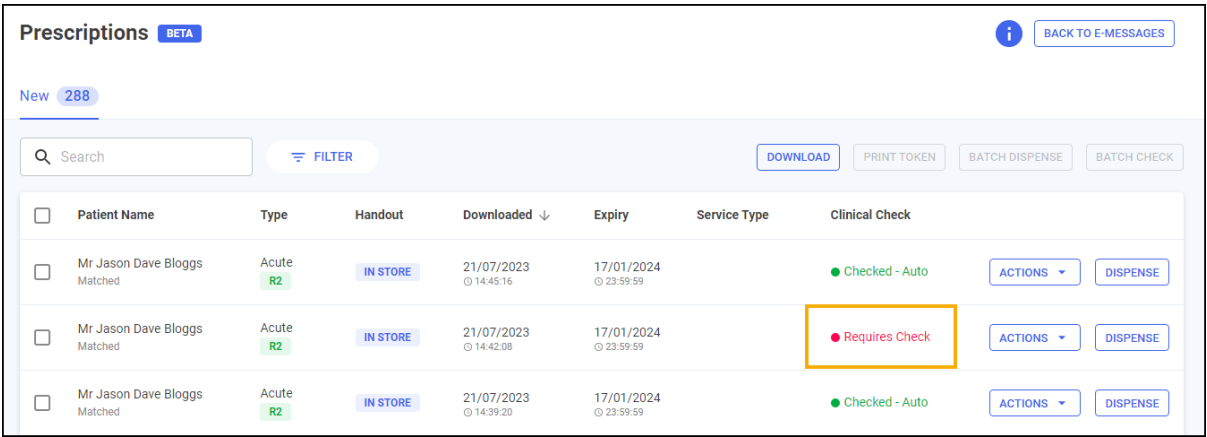

## <span id="page-34-0"></span>**Automated Clinical Check History**

Where prescriptions are automatically clinically checked the following displays:

• **Clinical Check History** displays **System - Auto** under **Completed By**:

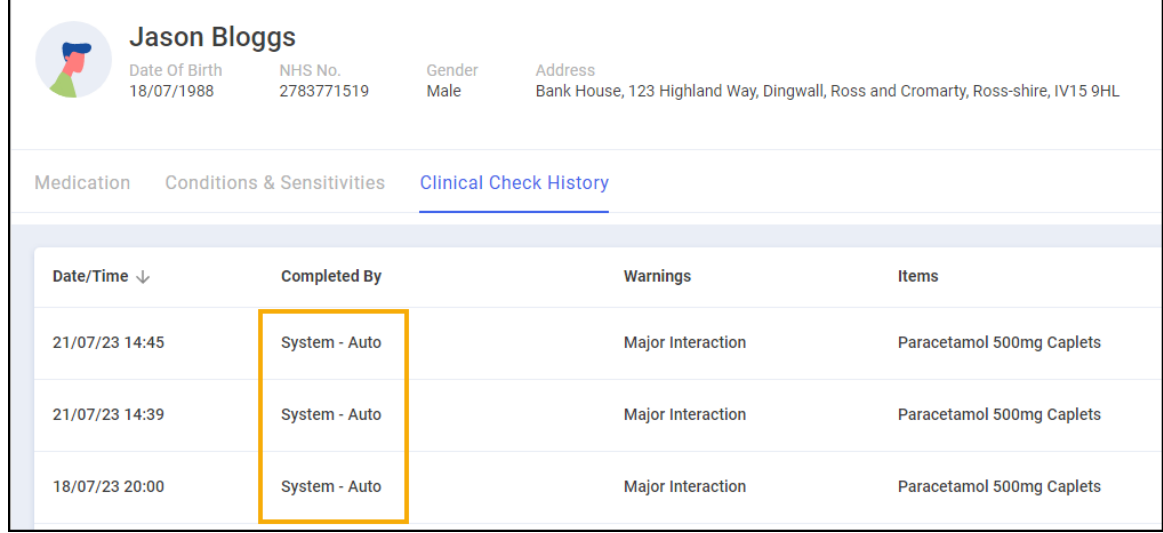

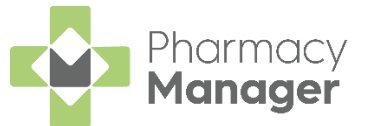

• **Patient Details** - **History** displays a **Type** of **Acknowledgement - Auto**:

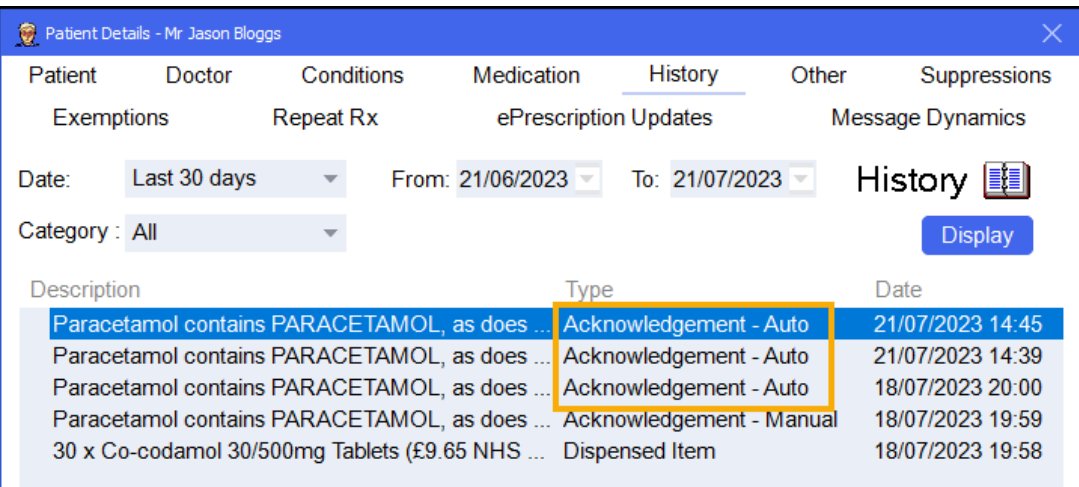

• The **Patient History** report displays an **Event** of **Acknowledgement - Auto**:

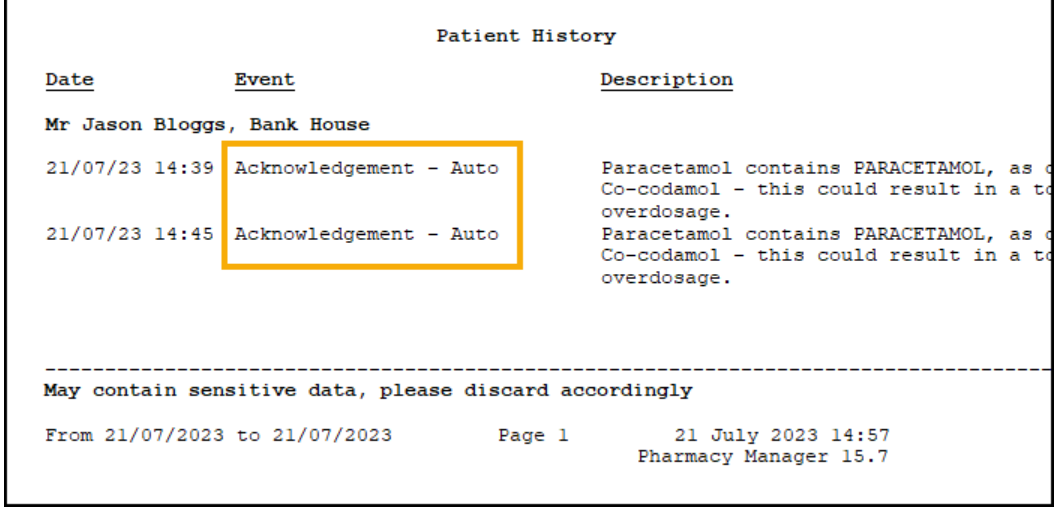

<span id="page-35-0"></span>**Note** - If an automated clinically checked prescription is reset, it needs to be manually checked.

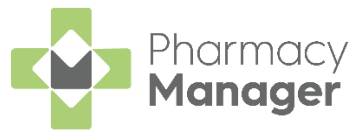

## <span id="page-36-0"></span>**Printing Dispensing Tokens after an Automated Clinical Check**

If a dispensing token is printed after an automated clinical check has taken place, and the clinical check module is restricted to a user with a role of **Pharmacist**, **Checked - Auto** and the date of the check display on the dispensing token:

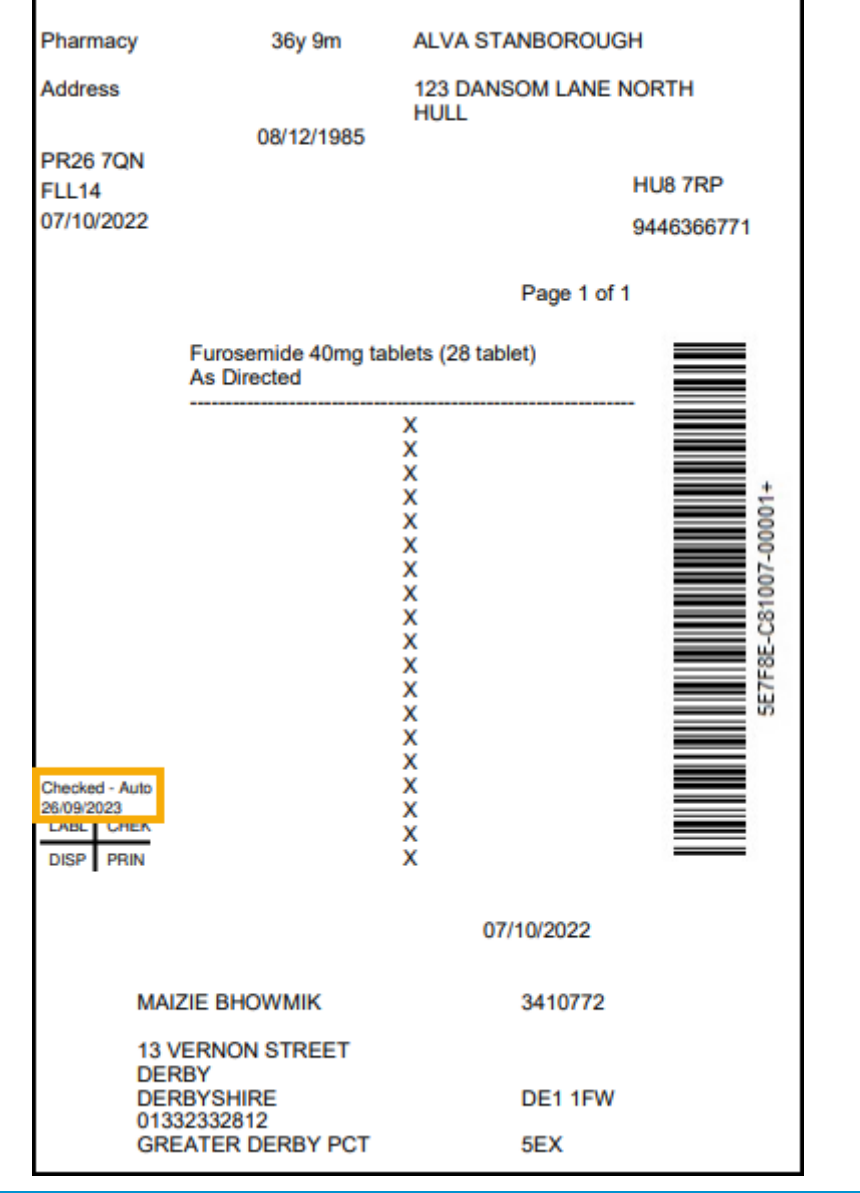

See **[Restricting the Clinical Check Module](#page-41-0)** on page **[42](#page-41-0)** for details.

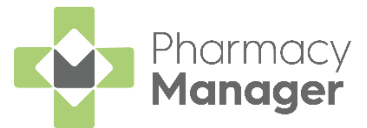

# <span id="page-37-0"></span>**Resetting a Clinically Checked Prescription**

You may wish to reset the clinical check on a new prescription. This resets the status to **Requires Check** and clears the patient's history of any acknowledgements recorded during the clinical check.

To reset a clinical check on a prescription:

From the **Prescriptions** screen, locate the prescription you want to reset.

See **Searching for, Sorting and Filtering Prescriptions** on page **[10](#page-9-0)** for details.

Select **ACTIONS - Reset Clinical Check**:

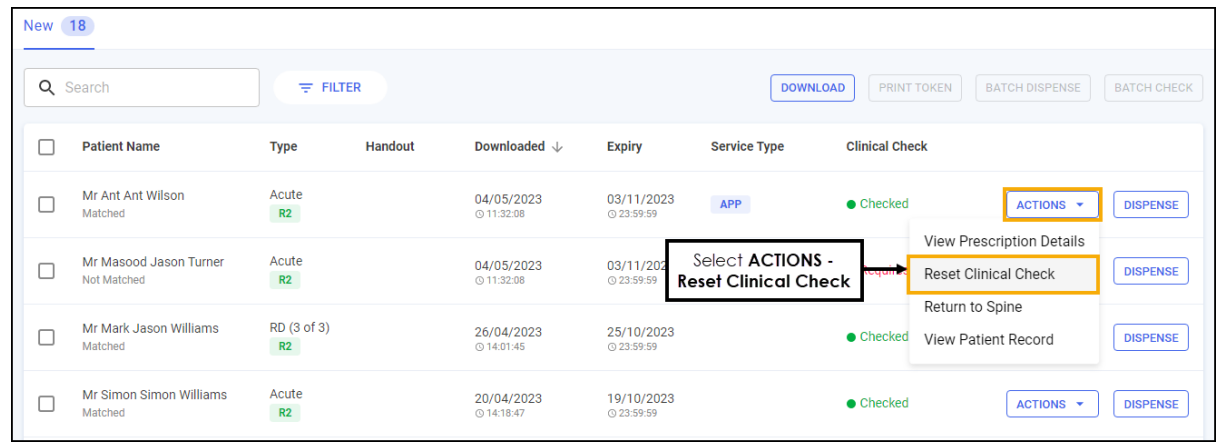

**Note** - **Reset Clinical Check** is only available for prescriptions with a status of **Checked**.

The clinical check is removed from the patient's history and the status of the prescription reverts to **Requires Check**:

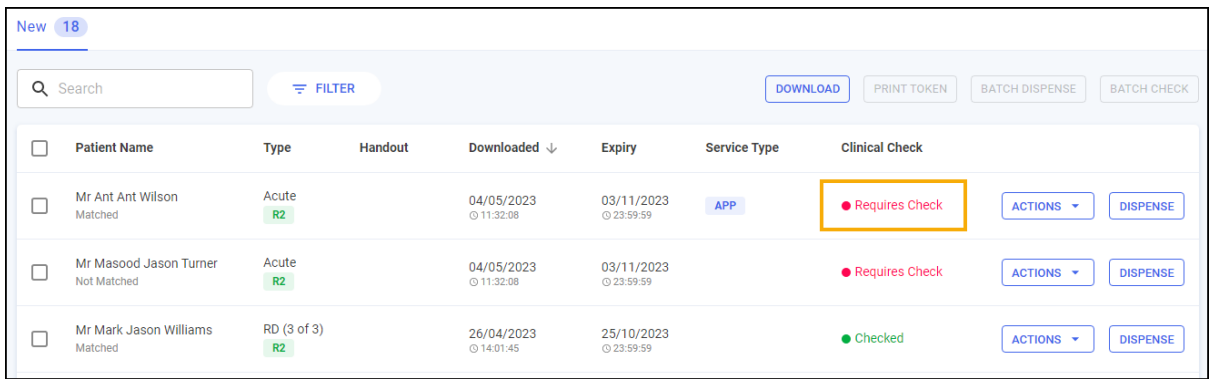

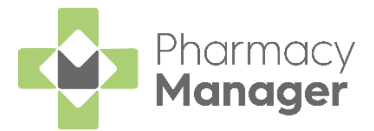

# <span id="page-38-0"></span>**Dispensing Prescriptions**

Prescriptions can be dispensed either individually or as a prescription grouping:

#### **To dispense an individual prescription**

1. Identify the prescription to dispense.

You can search, sort and filter the prescriptions, see **Searching for, Sorting and Filtering Prescriptions** on page **[10](#page-9-0)**.

2. Select **DISPENSE DISPENSE** to the right of the prescription:

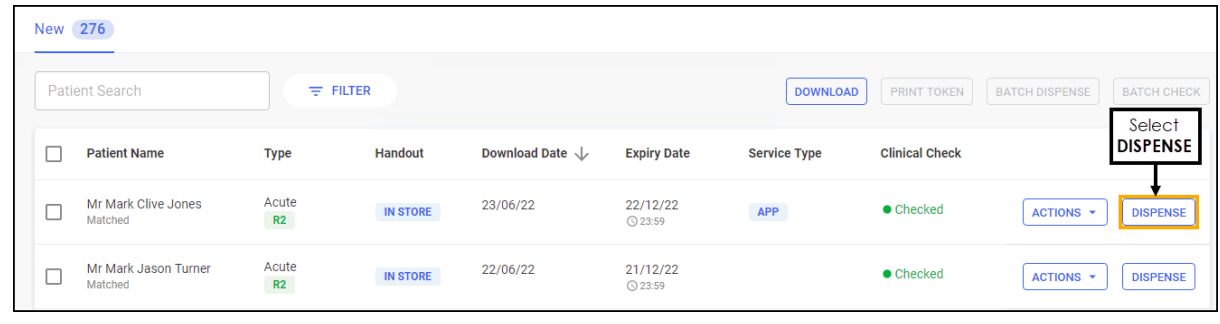

**Training Tip** - You do not need to select the prescription to dispense individually.

The **Dispensary** screen displays, dispense as normal, see [Dispensing an](https://help.cegedim-healthcare.co.uk/Pharmacymanager/Content/Electronic_Prescriptions/c_Dispensing_an_Electronic_Prescription.htm)  [Electronic Prescription](https://help.cegedim-healthcare.co.uk/Pharmacymanager/Content/Electronic_Prescriptions/c_Dispensing_an_Electronic_Prescription.htm) in the **Pharmacy Manager** Help Centre.

**Note** - If **Fast Labelling** is enabled, the following are prepopulated: **Patient**, **Prescriber**, **Written As**, **Quantity** and **Directions**. See [Fast Labelling](https://help.cegedim-healthcare.co.uk/Pharmacymanager/15.7/Content/Electronic_Prescriptions/Fast_Labelling.htm) in the **Pharmacy Manager Help Centre** for details.

**Note** - If the prescriptions have been clinically checked upfront, the warnings are pre-confirmed on the **Dispensary** screen. However if anything is changed during the dispensing process, such as selecting a different item with a different DM+D code, an additional warning may display that needs to be confirmed before continuing.

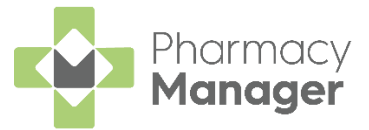

#### **To group dispense prescriptions**

**Note** - You can only group dispense prescriptions that are for the same patient, from the same prescriber and are the same form type.

1. Select the prescriptions to dispense, either individually or chose the column to select all:

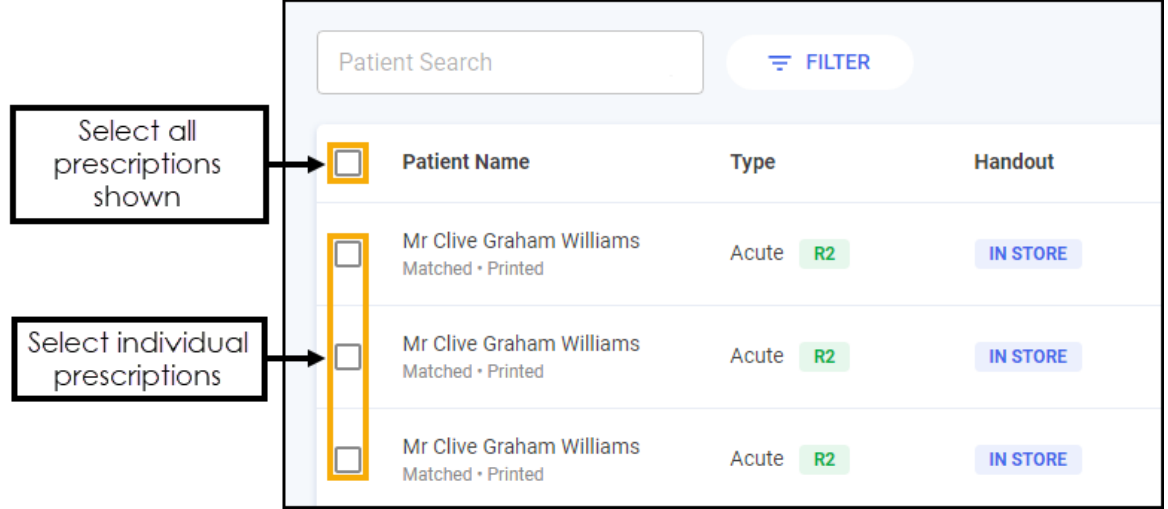

You can search, sort and filter the prescriptions, see **Searching for, Sorting and Filtering Prescriptions** on page **[10](#page-9-0)**.

2. Select **BATCH DISPENSE BATCH DISPENSE** 

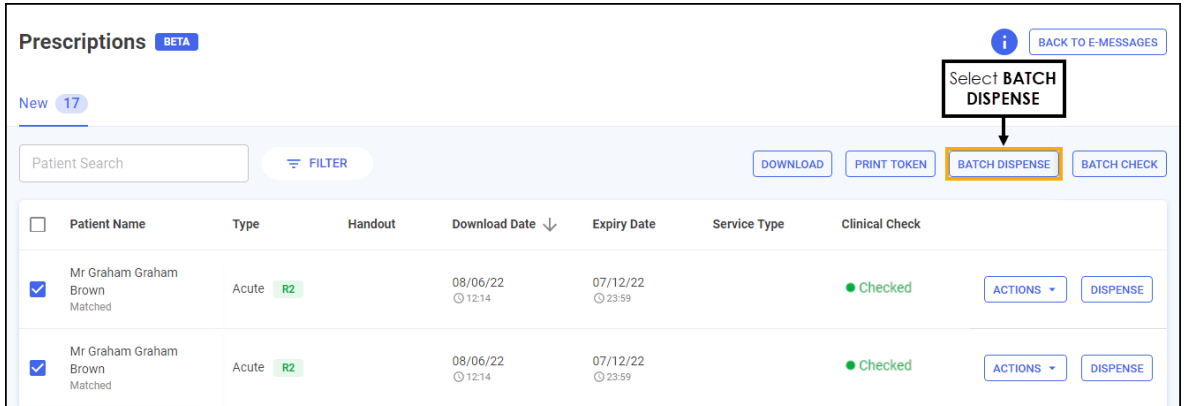

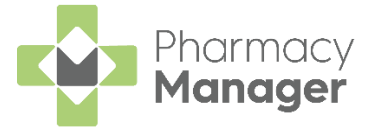

The **Dispensary** screen displays, dispense as normal, see [Dispensing an](https://help.cegedim-healthcare.co.uk/Pharmacymanager/Content/Electronic_Prescriptions/c_Dispensing_an_Electronic_Prescription.htm)  [Electronic Prescription](https://help.cegedim-healthcare.co.uk/Pharmacymanager/Content/Electronic_Prescriptions/c_Dispensing_an_Electronic_Prescription.htm) in the **Pharmacy Manager Help Centre**.

**Note** - If **Fast Labelling** is enabled, the following are prepopulated: **Patient**, **Prescriber**, **Written As**, **Quantity** and **Directions**. See [Fast Labelling](https://help.cegedim-healthcare.co.uk/Pharmacymanager/15.7/Content/Electronic_Prescriptions/Fast_Labelling.htm) in the **Pharmacy Manager Help Centre** for details.

**Note** - If the prescriptions have been clinically checked upfront, the warnings are pre-confirmed on the **Dispensary** screen. However if anything is changed during the dispensing process, such as selecting a different item with a different DM+D code, an additional warning may display that needs to be confirmed before continuing.

**Note** - Once dispensed the prescriptions no longer display on the **Prescriptions** screen.

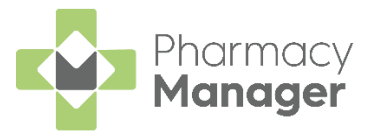

# <span id="page-41-0"></span>**Restricting the Clinical Check Module**

To restrict a clinical check to a Pharmacist only:

- From the **Pharmacy Manager Toolbar**, select **System Settings - Pharmacy Details** and select the **Checking** tab.
- In **Clinical Check Module** place a tick next to **Only allow pharmacist role access?**:

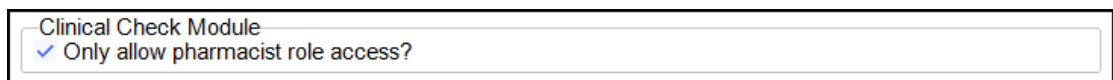

The clinical check module is now only accessible to users with a job role of **Pharmacist** set in **Tools - User Settings - User Account Management**.

 $\rightarrow$ See [Adding a User](https://help.cegedim-healthcare.co.uk/Pharmacymanager/Content/Admin/d_Adding_Users.htm) in the **Pharmacy Manager Help Centre** for details on how to set up individual user accounts to ensure the information displayed on the dispensing token is accurate.

If a dispensing token is printed after a manual clinical check has taken place, the pharmacists initials, registration number and the date of the check display on the dispensing token:

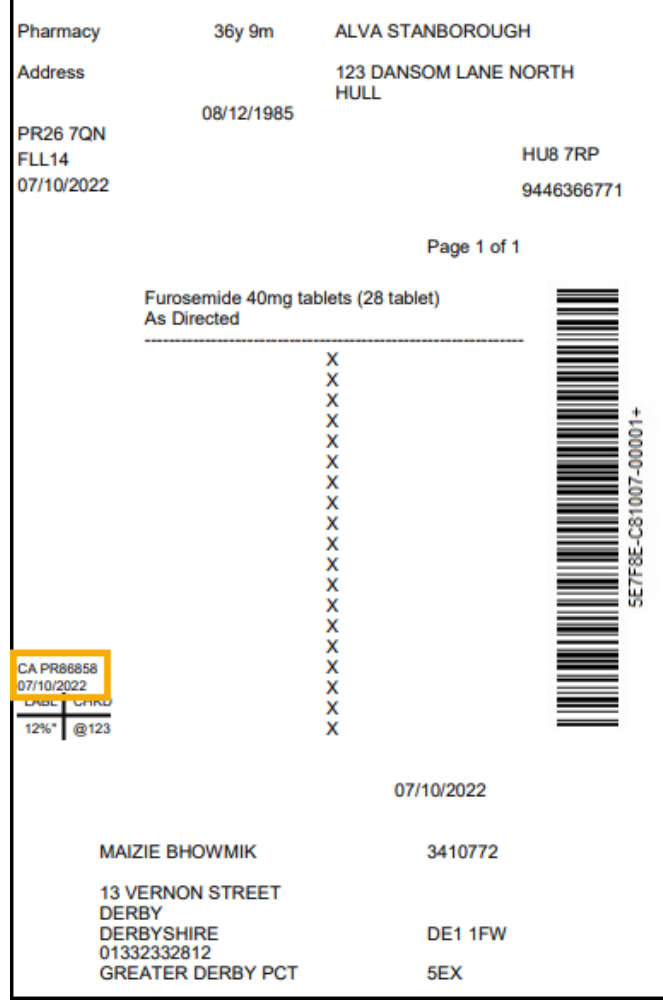

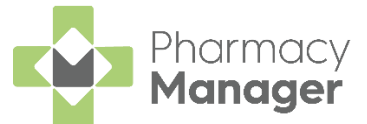

If a dispensing token is printed after an automated clinical check has taken place, **Checked - Auto** and the date of the check display on the dispensing token:

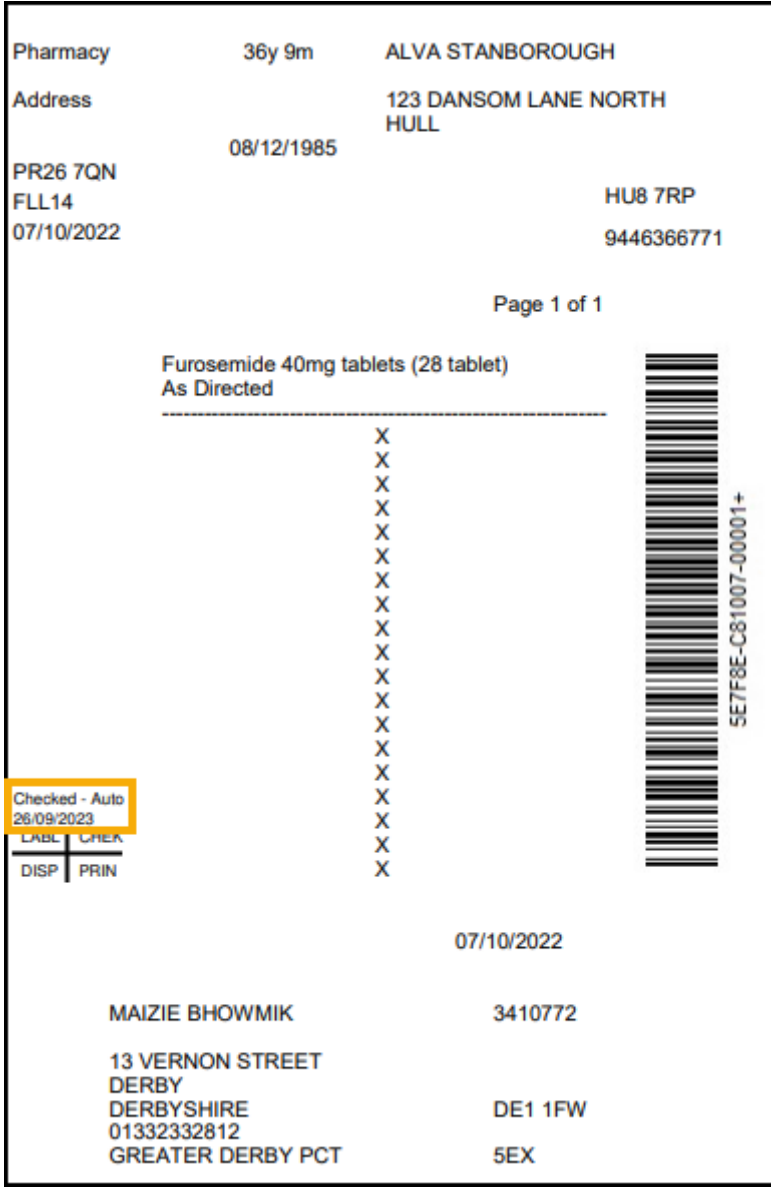

**Training Tip** - An audit grid can be printed below the clinical check details, see [Audit Grid](https://help.cegedim-healthcare.co.uk/Pharmacymanager/Content/05_Pharmacy_details/Pharmacy_Details_-_EPS_tab.htm#Audit_Grid) in the **Pharmacy Manager** Help Centre for more information.